**ФИО: Серяков Владимир Дмитриеви ОНОМНА<mark>Я</mark> НЕКОММЕРЧЕСКАЯ ОРГАНИЗАЦИЯ** Дата подписания: 19.03**.B.b.I G.ILLETO OБР**АЗОВАНИЯ ИНСТИТУТ СОВРЕМЕННОГО Уникальный программны**ОБР**АЗОВАНИЯ И ИНФОРМАЦИОННЫХ ТЕХНОЛОГИЙ Документ подписан простой электронной подписью Информация о владельце: Должность: Ректор a8a5e969b08c5e57b011bba6b38ed24f6da2f41a

Кафедра гуманитарных дисциплин

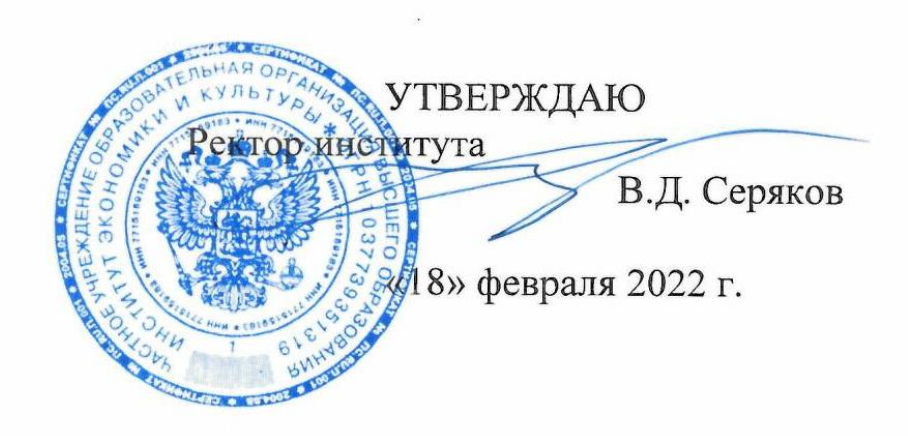

# **Рабочая программа учебной дисциплины (модуля)**

# **ИНФОРМАЦИОННЫЕ ТЕХНОЛОГИИ В ЛИНГВИСТИКЕ**

(наименование учебной дисциплины (модуля))

# **45.03.02 ЛИНГВИСТИКА**

(код и направление подготовки/специальности)

направленность (профиль): Теория и методика преподавания иностранных языков и культур

Квалификация (степень) выпускника – бакалавр

Формы обучения: очная, очно-заочная

Рабочая программа практики рассмотрена и утверждена на заседании кафедры «10» февраля 2022 г., протокол № 7 Заведующий кафедрой гуманитарных дисциплин **\_\_\_\_\_\_\_\_\_\_\_\_\_\_\_/**к.ф.н., доцент Сазбандян Т.В../ (подпись, учёная степень, учёное звание, ФИО)

**Москва 2022**

# **1. Цель и задачи освоения дисциплины**

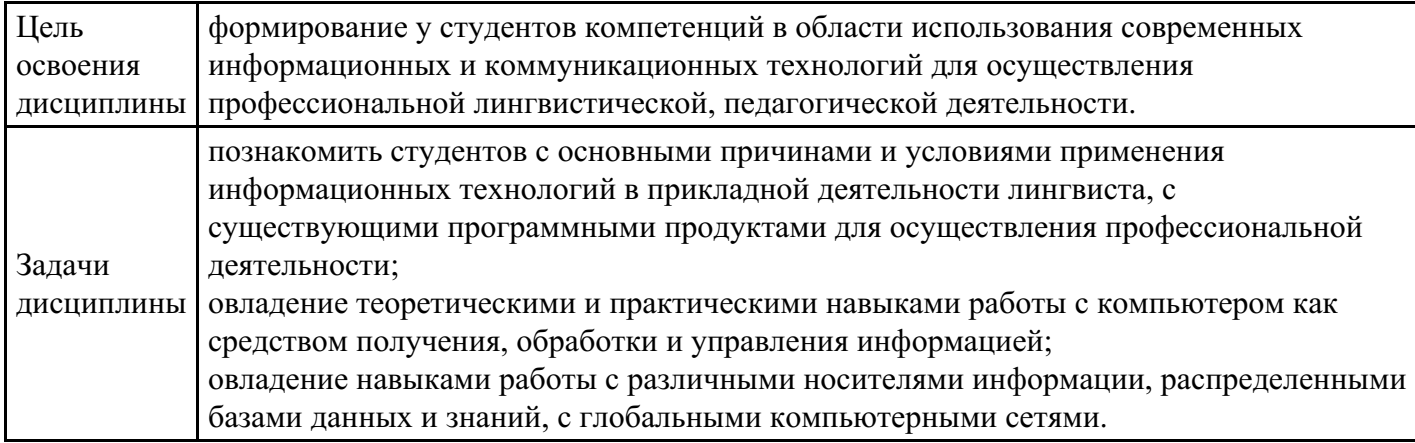

# **2. Место дисциплины в структуре ОПОП**

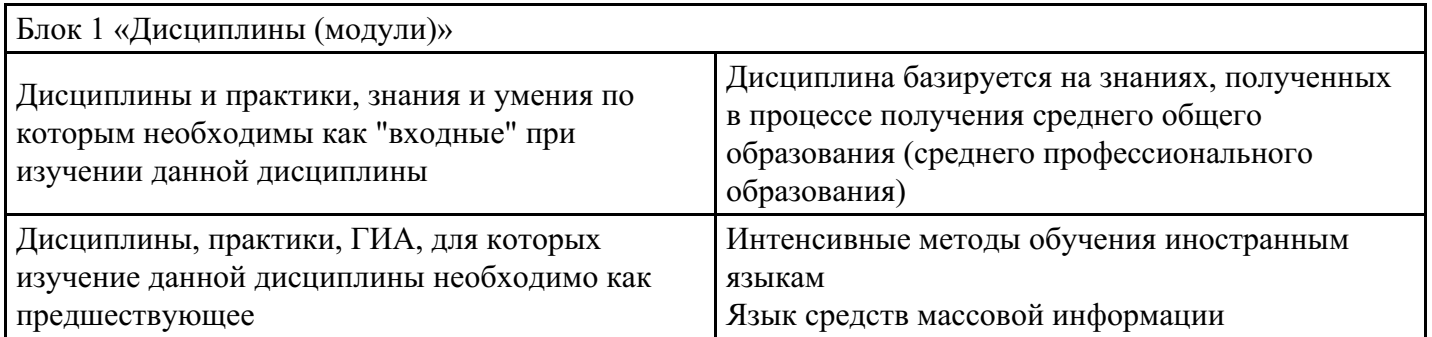

# **3. Требования к результатам освоения дисциплины**

#### **Компетенции обучающегося, формируемые в результате освоения дисциплины. Степень сформированности компетенций**

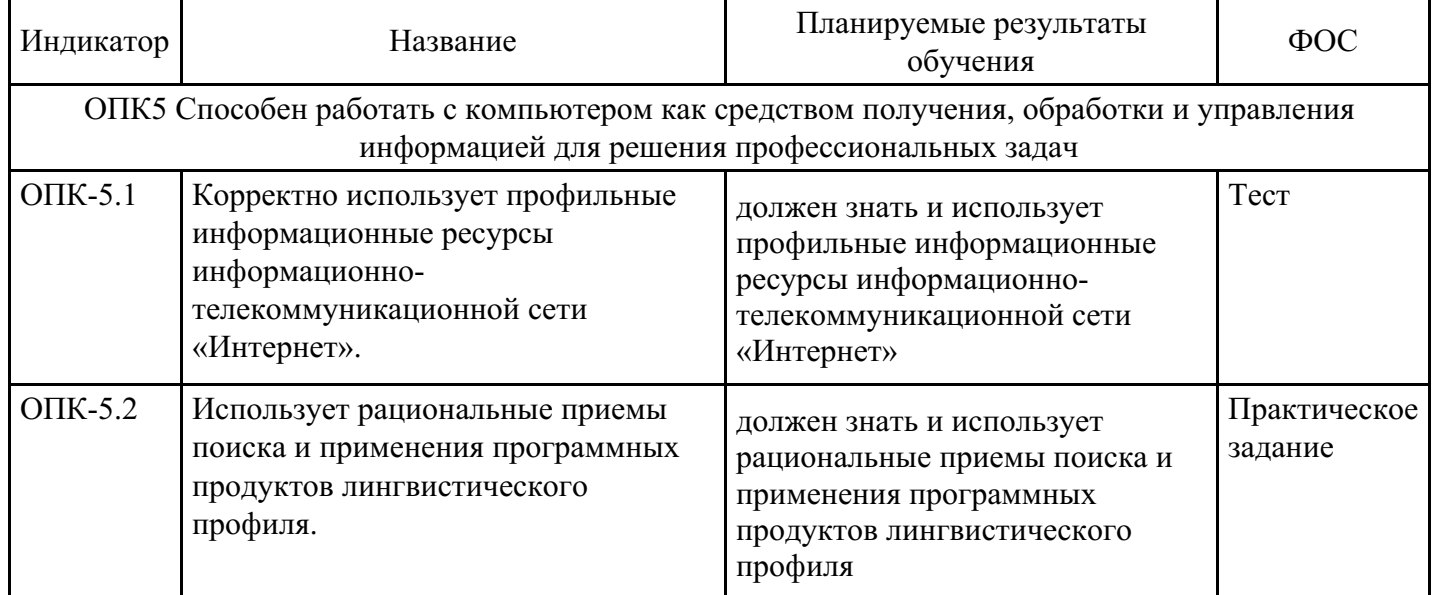

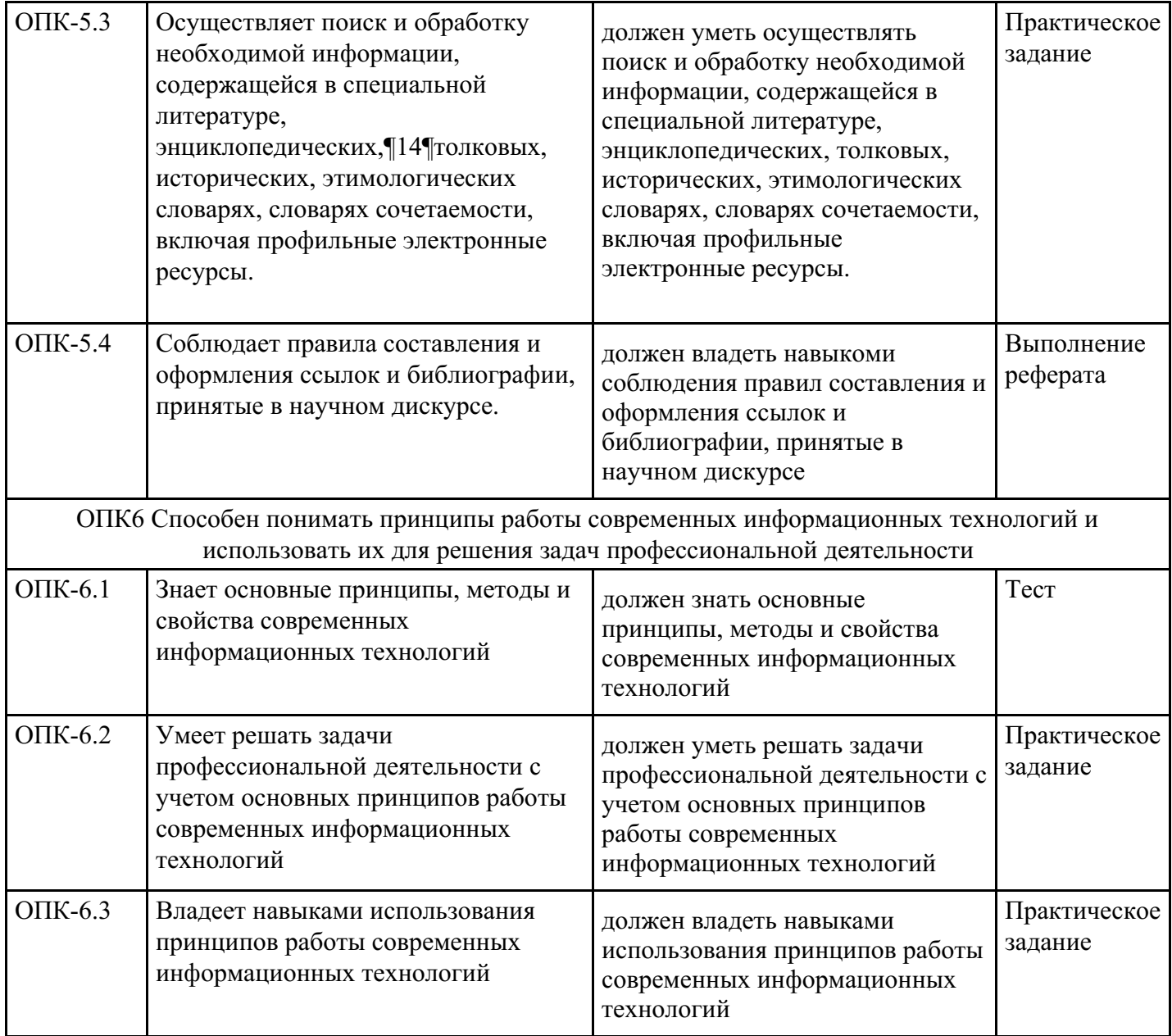

# **4. Структура и содержание дисциплины**

# **Тематический план дисциплины**

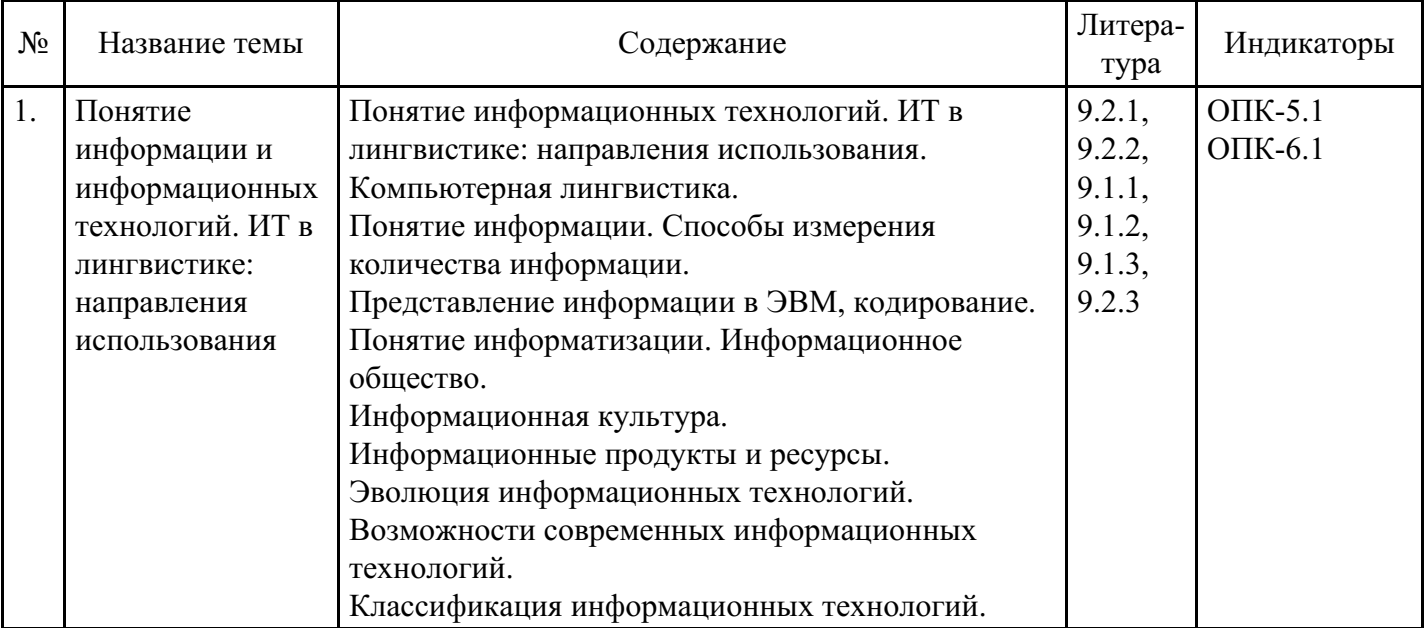

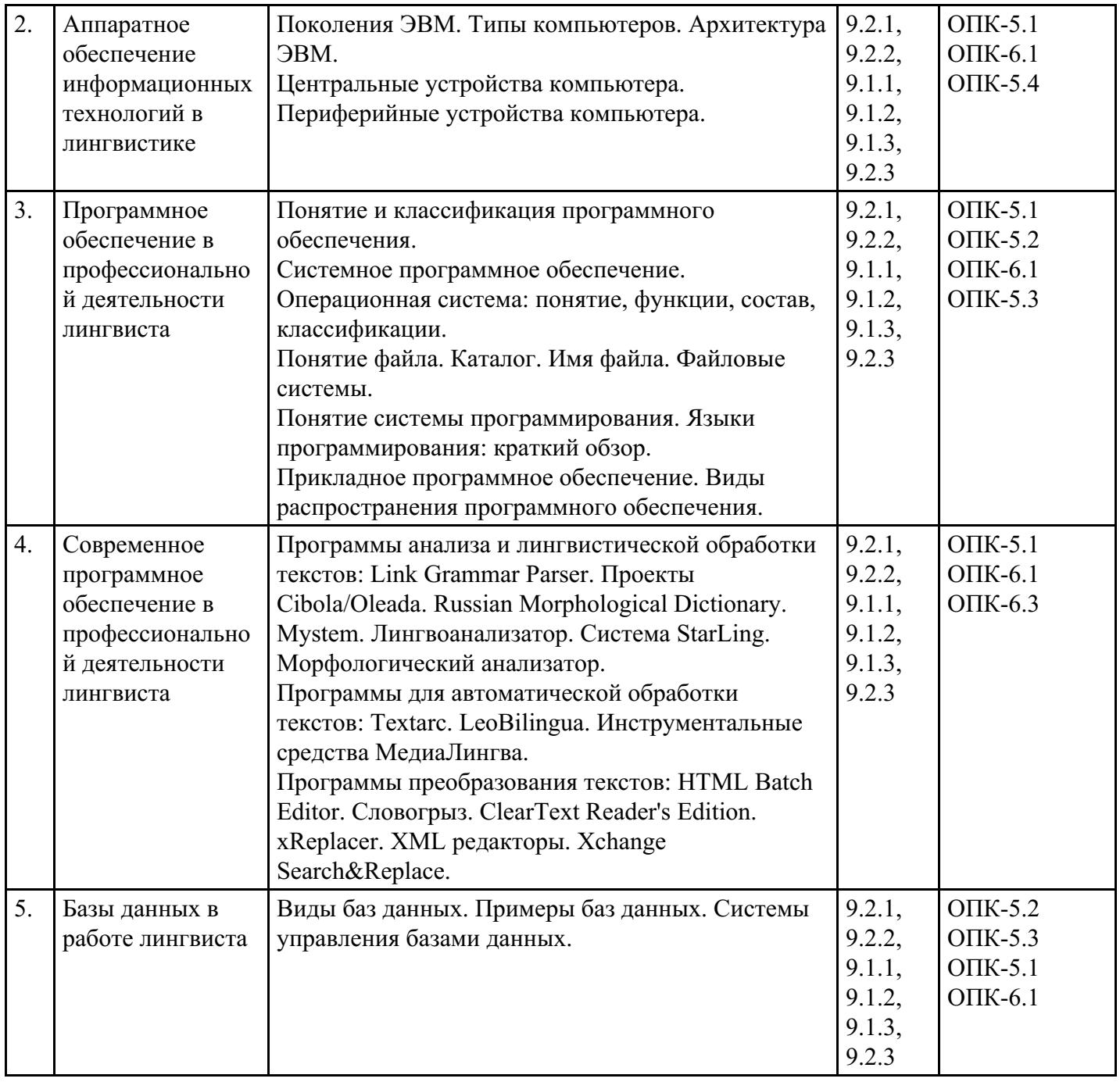

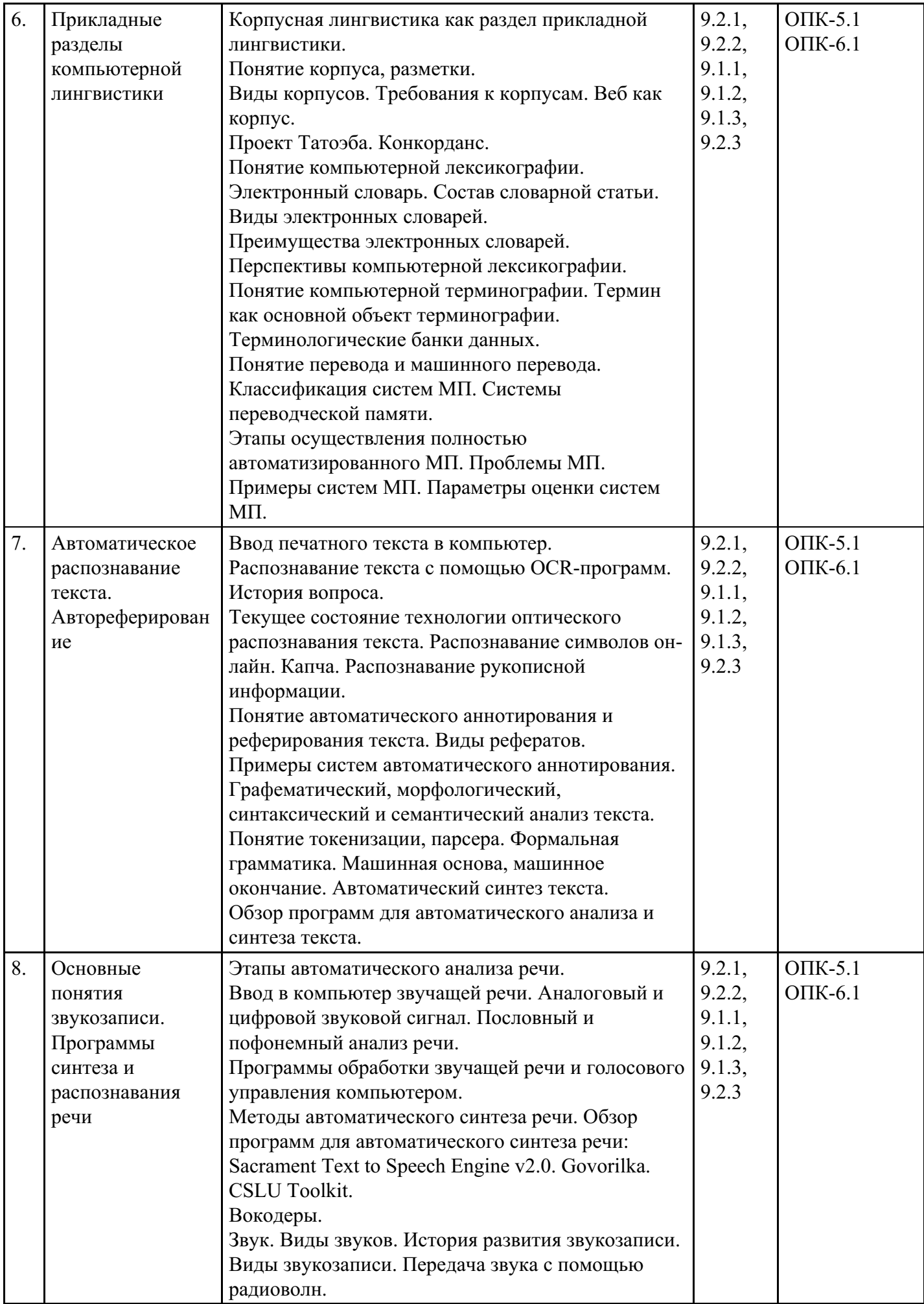

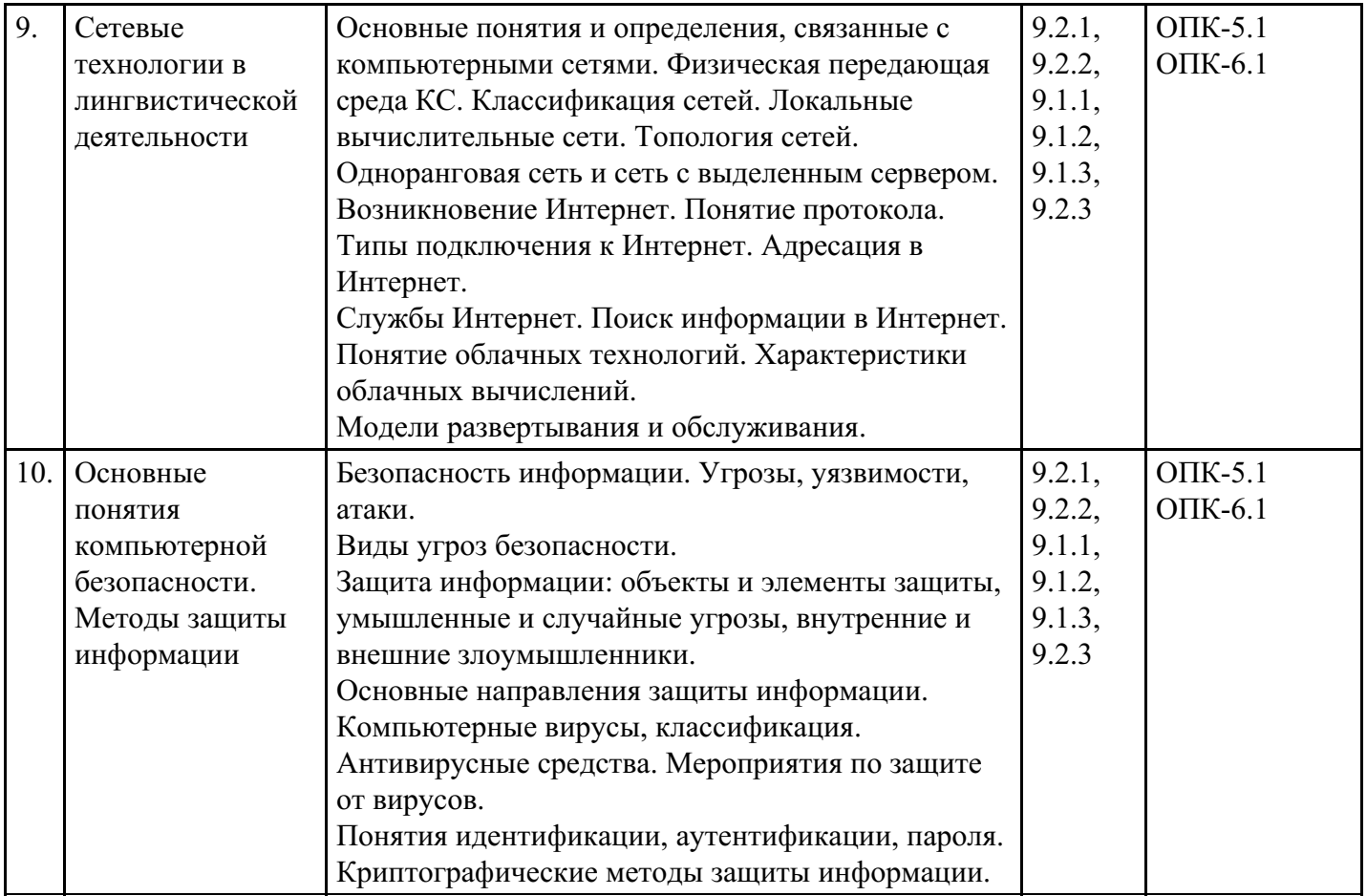

## **Распределение бюджета времени по видам занятий с учетом формы обучения**

# **Форма обучения: очная, 2 семестр**

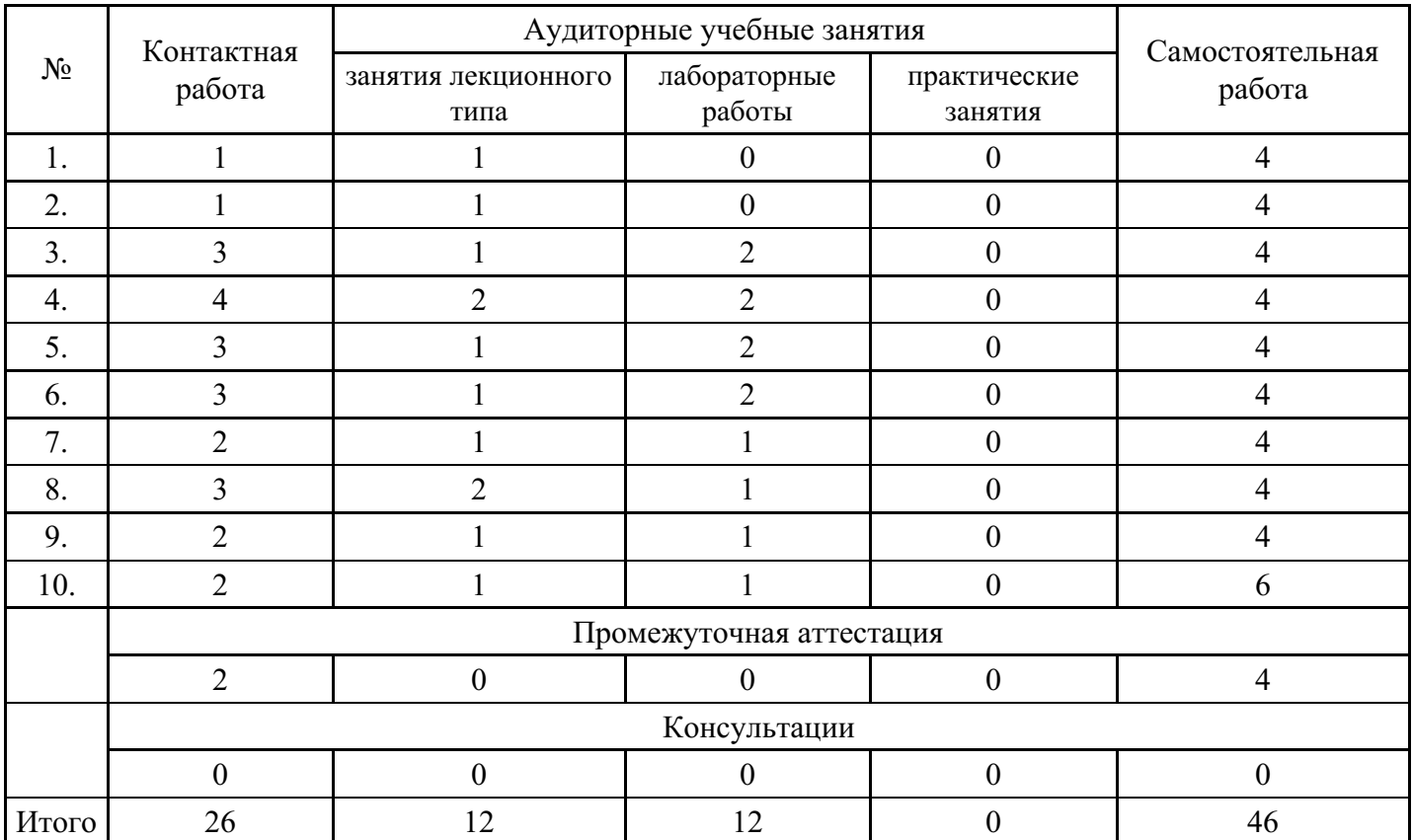

## **Форма обучения: очно-заочная, 4 семестр**

работа

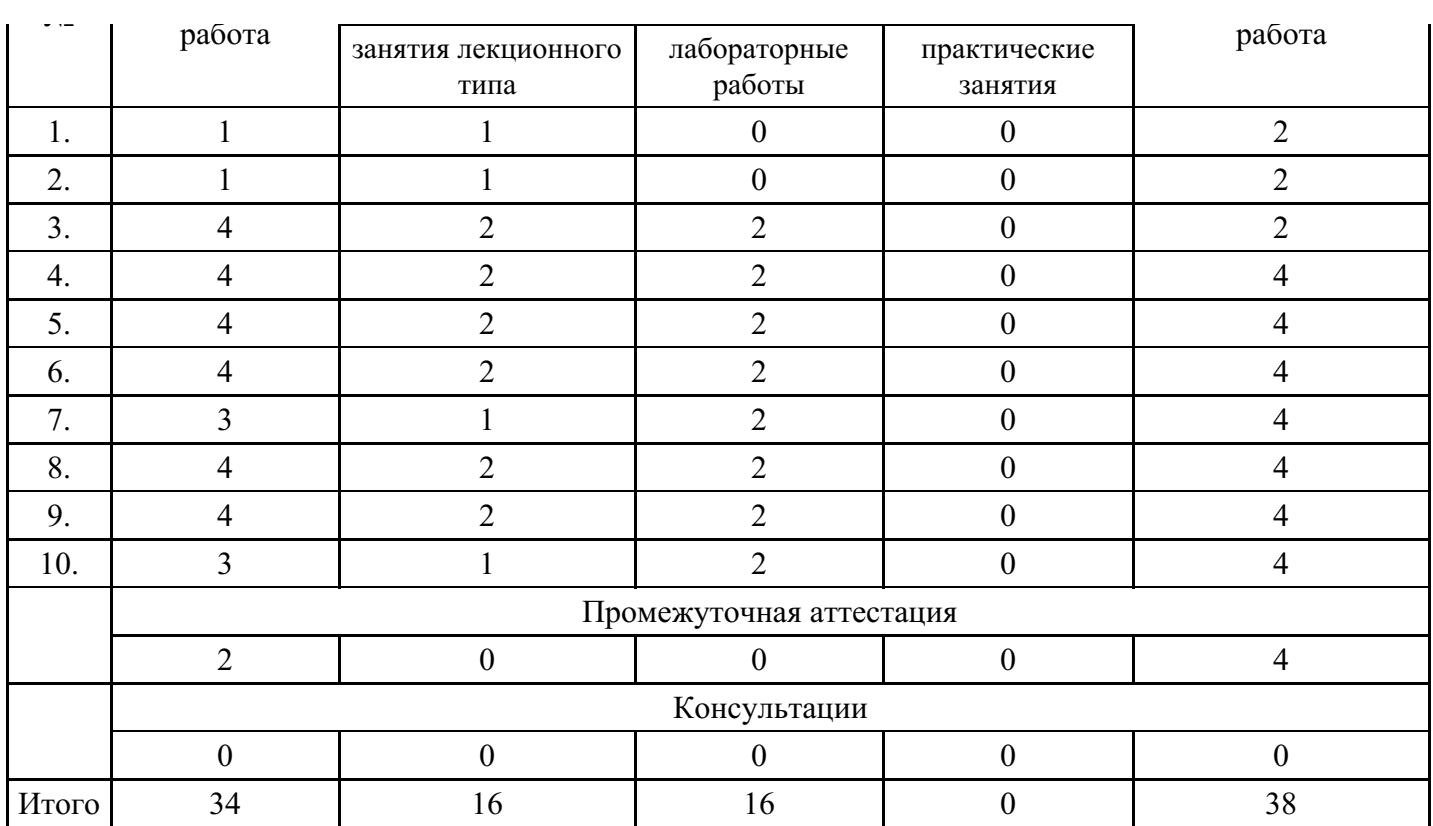

## **5. Методические указания для обучающихся по освоению дисциплины**

В процессе освоения дисциплины обучающемуся необходимо посетить все виды занятий, предусмотренные рабочей программой дисциплины и выполнить контрольные задания, предлагаемые преподавателем для успешного освоения дисциплины. Также следует изучить рабочую программу дисциплины, в которой определены цели и задачи дисциплины, компетенции обучающегося, формируемые в результате освоения дисциплины и планируемые результаты обучения. Рассмотреть содержание тем дисциплины; взаимосвязь тем лекций и практических занятий; бюджет времени по видам занятий; оценочные средства для текущей и промежуточной аттестации; критерии итоговой оценки результатов освоения дисциплины. Ознакомиться с методическими материалами, программноинформационным и материально техническим обеспечением дисциплины.

#### Работа на лекции

Лекционные занятия включают изложение, обсуждение и разъяснение основных направлений и вопросов изучаемой дисциплины, знание которых необходимо в ходе реализации всех остальных видов занятий и в самостоятельной работе обучающегося. На лекциях обучающиеся получают самые необходимые знания по изучаемой проблеме. Непременным условием для глубокого и прочного усвоения учебного материала является умение обучающихся сосредоточенно слушать лекции, активно, творчески воспринимать излагаемые сведения. Внимательное слушание лекций предполагает интенсивную умственную деятельность обучающегося. Краткие записи лекций, конспектирование их помогает усвоить материал. Конспект является полезным тогда, когда записано самое существенное, основное. Запись лекций рекомендуется вести по возможности собственными формулировками. Желательно запись осуществлять на одной странице, а следующую оставлять для проработки учебного материала самостоятельно в домашних условиях. Конспект лучше подразделять на пункты, параграфы, соблюдая красную строку. Принципиальные места, определения, формулы следует сопровождать замечаниями. Работая над конспектом лекций, всегда следует использовать не только основную литературу, но и ту литературу, которую дополнительно рекомендовал лектор.

#### Практические занятия

Подготовку к практическому занятию следует начинать с ознакомления с лекционным материалом, с изучения плана практических занятий. Определившись с проблемой, следует обратиться к рекомендуемой литературе. Владение понятийным аппаратом изучаемого курса является необходимым, поэтому готовясь к практическим занятиям, обучающемуся следует активно пользоваться справочной литературой: энциклопедиями, словарями и др. В ходе проведения практических занятий, материал, излагаемый на лекциях, закрепляется, расширяется и дополняется

при подготовке сообщений, рефератов, выполнении тестовых работ. Степень освоения каждой темы определяется преподавателем в ходе обсуждения ответов обучающихся.

#### Самостоятельная работа

Обучающийся в процессе обучения должен не только освоить учебную программу, но и приобрести навыки самостоятельной работы. Самостоятельная работа обучающихся играет важную роль в воспитании сознательного отношения самих обучающихся к овладению теоретическими и практическими знаниями, привитии им привычки к направленному интеллектуальному труду. Самостоятельная работа проводится с целью углубления знаний по дисциплине. Материал, законспектированный на лекциях, необходимо регулярно дополнять сведениями из литературных источников, представленных в рабочей программе. Изучение литературы следует начинать с освоения соответствующих разделов дисциплины в учебниках, затем ознакомиться с монографиями или статьями по той тематике, которую изучает обучающийся, и после этого – с брошюрами и статьями, содержащими материал, дающий углубленное представление о тех или иных аспектах рассматриваемой проблемы. Для расширения знаний по дисциплине обучающемуся необходимо использовать Интернет-ресурсы и специализированные базы данных: проводить поиск в различных системах и использовать материалы сайтов, рекомендованных преподавателем на лекционных занятиях.

#### Подготовка к сессии

Основными ориентирами при подготовке к промежуточной аттестации по дисциплине являются конспект лекций и перечень рекомендуемой литературы. При подготовке к сессии обучающемуся следует так организовать учебную работу, чтобы перед первым днем начала сессии были сданы и защищены все практические работы. Основное в подготовке к сессии – это повторение всего материала курса, по которому необходимо пройти аттестацию. При подготовке к сессии следует весь объем работы распределять равномерно по дням, отведенным для подготовки, контролировать каждый день выполнения работы.

## **6. Фонды оценочных средств для текущего контроля успеваемости, промежуточной аттестации и самоконтроля по итогам освоения дисциплины**

Технология оценивания компетенций фондами оценочных средств:

- формирование критериев оценивания компетенций;
- ознакомление обучающихся в ЭИОС с критериями оценивания конкретных типов оценочных средств;
- оценивание компетенций студентов с помощью оценочных средств;
- публикация результатов освоения ОПОП в личном кабинете в ЭИОС обучающегося;

#### **Тест для формирования «ОПК-5.1»**

Вопрос №1 . Объект "Форма", созданный по таблице без дополнительных элементов управления, в СУБД Access может быть использован для:

#### *Тип ответа:* Многие из многих *Варианты ответов:*

- 1. добавления записи в таблицу
- 2. задания запроса
- 3. удаления записи из таблицы
- 4. доступа к любой таблице БД
- 5. изменения записи в таблице
- 6. изменения схемы данных

#### Вопрос №2 . Перечислите типы полей БД Access:

#### *Тип ответа:* Многие из многих *Варианты ответов:*

- 
- 1. Текстовый
- 2. Числовой
- 3. Дата\время
- 4. Денежный
- 5. Финансовый
- 6. Символьный
- 7. Логический
- 8. Счетчик
- 9. Memo
- 10. Цифровой
- 11. Поле ссылка на объект OLE
- 12. Гиперссылка

Вопрос №3 . При связывании таблиц в Access необходимо следовать ряду правил:

#### *Варианты ответов:*

- 1. Обязательно соответствие типов полей, которые связываются
- 2. Соответствие типов полей не обязательно
- 3. Для связи можно использовать типы "один-ко-многим", "один-к-одному"
- 4. Для связи можно использовать типы "один-ко-многом", "один-к-одному", "многие-ко-многим"

Вопрос №4 . Типы связей между таблицами в базе данных Access:

*Тип ответа:* Многие из многих *Варианты ответов:*

- 1. один к разным
- 2. один к одному
- 3. один ко многим
- 4. все к одному

Вопрос №5 . В СУБД Access могут использоваться следующие виды запросов:

### *Тип ответа:* Многие из многих

*Варианты ответов:*

- 1. перекрестные
- 2. промежуточные
- 3. на добавление, обновление, удаление
- 4. на выборку
- 5. на восстановление
- 6. на создание таблицы

#### **Критерии оценки выполнения задания**

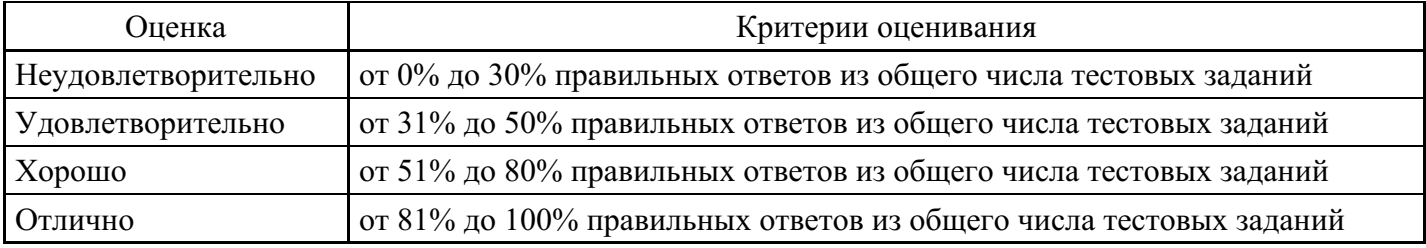

### **Практическое задание для формирования «ОПК-5.2»**

Тема: Информационные технологии создания и обработки текстовой информации

- 1. Выполнить форматирование шрифта предложенного текста в соответствии с заданием преподавателя.
- 2. Выполнить форматирование абзацев предложенного текста в соответствии с заданием преподавателя.
- 3. Создать шаблон в соответствии с заданием преподавателя.
- 4. Создать нумерованный список в соответствии с заданием преподавателя.
- 5. Создать маркированный список в соответствии с заданием преподавателя.
- 6. Создать многоуровневый список в соответствии с заданием преподавателя.
- 7. Создать оглавление в предложенном документе.
- 8. Создать таблицу в соответствии с заданием преподавателя.
- 9. Вставить в текст сложный графический объект в соответствии с заданием преподавателя.
- 10. Вставить в текст математическую формулу в соответствии с заданием преподавателя.
- 11. Создать новый стиль в соответствии с заданием преподавателя.
- 12. Создать автозамену в соответствии с заданием преподавателя. Предусмотреть использование горячих клавиш и кнопки.
- 13. Создать макрос в соответствии с заданием преподавателя. Предусмотреть использование горячих клавиш и кнопки.
- 14. Отредактировать предложенный текст, используя функции замены.
- 15. Продемонстрировать владение опциями границы и заливки в документе.

#### **Критерии оценки выполнения задания**

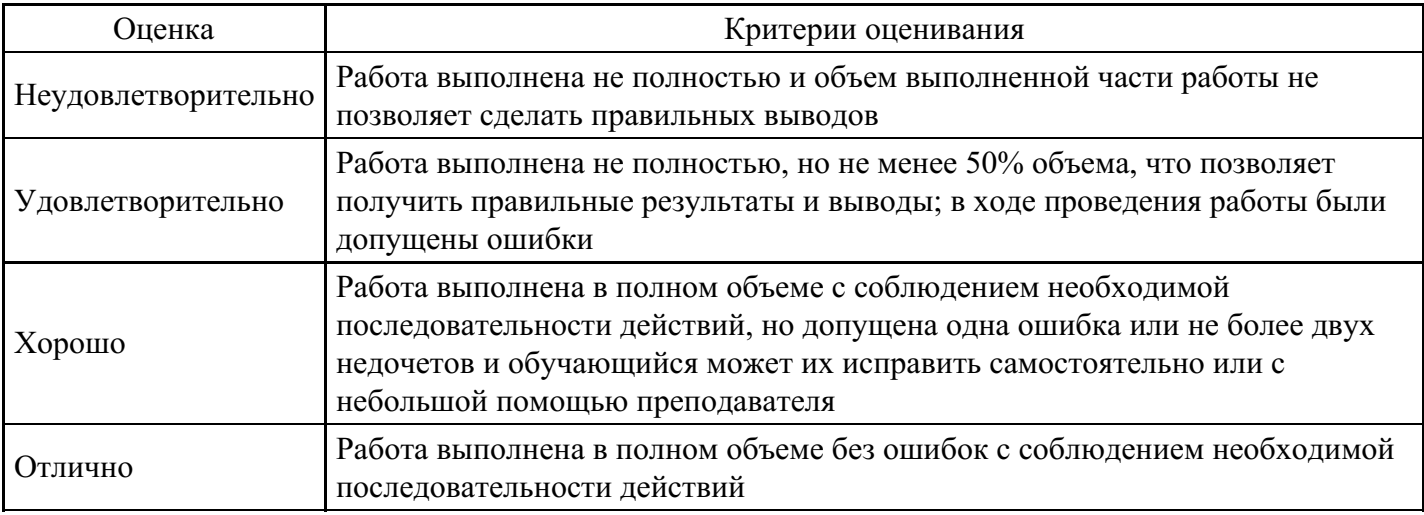

#### **Практическое задание для формирования «ОПК-5.2»**

Лабораторно-практическая работа №

Ввод и редактирование текста, определение режимов и масштаба просмотра документа. Гиперссылки. Создание шаблонов. Изменение параметров и настроек Word

Для выполнения работы необходимо выполнить следующие действия.

1. Запустите Microsoft Word, щелкнув кнопку «Пуск», выбрав в меню Пуск пункт Программы, а затем в списке программ -Microsoft Word.

2. Создайте новый файл документа, щелкнув пиктограмму Создать файл панели инструментов Стандартная.

3. Введите следующий текст:

Значительная доля времени современных персональных компьютеров расходуется на обработку разнообразной текстовой информации. Вид обрабатываемых документов: проза, таблица, программа на языке программирования.

Обработку текстовой информации на компьютере обеспечивают пакеты прикладных программ текстовые редакторы (текстовые процессоры). Различают текстовые редакторы встроенные (в Total Commander, в Турбо Паскале и т.п.) и самостоятельные (Editor, Lexicon, MultiEdit, Microsoft Word).

В процессе подготовки текстовых документов можно выделить следующие этапы:

· набор текста;

· редактирование;

· орфографический контроль, форматирование текста, разметка страниц;

· печать (просмотр перед печатью текста на экране, печать на бумаге).

4. Запишите документ на диск D: в папке НОМЕ под именем Пример1, для чего выполните команду Файл - Сохранить как. В диалоговом окне Сохранение документа в поле Папка откройте диск D:, папку НОМЕ, в поле Имя файла задайте имя Пример1, откройте список типов в поле Тип файла и выберите тип Документ Word, после чего щелкните кнопку «Сохранить».

5. Добавьте вторую страницу с нового абзаца Вставка - Разрыв страницы.

6. Добавьте текст на вторую страницу:

Текстовым процессором обычно называют мощный текстовый редактор, располагающий продвинутыми возможностями по обработке текстовых документов. Современные текстовые процессоры предусматривают множество дополнительных функций, позволяющих намного упростить набор и модификацию текстов, повысить качество отображения текста на экране, качество распечатки документов. Среди этих функций:

· форматирование символов (использование различных шрифтов и начертаний);

· форматирование абзацев (выравнивание по ширине страницы и автоматический перенос слов);

- · оформление страниц (автоматическая нумерация, ввод колонтитулов и сносок);
- · оформление документа (автоматическое построение оглавлений и указателей);

· создание и обработка таблиц;

· проверка правописания и т. д.

7. Создайте закладку в текущем документе в начале абзаца «Текстовым процессором обычно называют мощный текстовый редактор», для чего, указав место закладки, выберите в меню Вставка команду Закладка. В окне Закладка введите имя закладки, например Закладка1, и щелкните кнопку Добавить.

8. Перейдите в конец документа и добавьте гиперссылку к созданной в закладке, для чего, выделив текст «текстовые процессоры» на первой странице, в меню Вставка выберите команду Гиперссылка, затем в окне Добавление гиперссылки, щелкнув кнопку Закладка, далее в окне Выбор места в документе выберите нужную закладку и щелкните Оk.

9. Проверьте действие созданных гиперссылок, для чего, щелкнув мышью по выделенному тексту гиперссылки, проверьте правильность перехода по гиперссылке.

10. Сохраните файл под тем же именем командой Файл - Сохранить.

11. Установите следующие параметры страницы для всего документа:

· ориентация бумаги: книжная

· размеры полей: Верхнее и Нижнее - 2 см, Левое - 3 см, Правое - 1 см

· различать колонтитулы четных и нечетных страниц.

Для изменения параметров страницы выполните команду Параметры страницы в меню Файл. На вкладке Поля в поле Ориентация включите параметр Книжная, задайте указанные значения полей, на вкладке Источник бумаги включите опцию Различать колонтитулы четных и нечетных страниц. Включите применение указанных параметров, выбрав в поле Применить вариант Ко всему документу и завершите изменение параметров страницы, щелкнув кнопку Оk.

12. Выбирая в меню Вид команды: Обычный, Веб-документ, Разметка страницы, Структура, Во весь экран, пронаблюдайте изменение вида документа в различных режимах просмотра.

16. Щелкнув кнопку «Масштаб» на панели инструментов Стандартная или выбрав в меню Вид команду Масштаб, задайте следующие масштабы изображения документа на экране: 100%, 200%,50%, По ширине страницы, Целая страница, Две страницы и пронаблюдайте изображение документа с различным масштабом.

17. Перейдите в режим предварительного просмотра документа перед печатью, выполнив команду Предварительный просмотр в меню Файл или щелкнув по соответствующей пиктограмме в панели инструментов Стандартная. Щелкнув мышью кнопку Несколько страниц в панели инструментов окна просмотра, задайте масштаб просмотра 4-й страницы. Щелкнув мышью на странице документа, увеличьте масштаб изображения документа до 100%.Еще раз щелкнув мышью по странице документа, выключите увеличение масштаба изображения документа. Закройте окно просмотра документа перед печатью, щелкнув кнопку Закрыть.

18. Проверьте орфографию, используя команду Сервис - Правописание.

19. Расставьте переносы в словах, для чего выберите в меню Сервис команду Язык-Расстановка переносов, затем установите в окне Расстановка переносов флажок Автоматическая расстановка переносов и задайте ширину зоны переноса слов 0,3 см. Щелкнув кнопку Оk, примените установленные правила переноса слов.

#### Форматирование текста

Для выполнения работы необходимо выполнить следующую последовательность действий.

1. Выделите весь документ, выберите для него командой Формат – Шрифт, шрифт Times New Roman размером 12 пунктов и выровняйте текст, щелкнув по пиктограмме По ширине на панели инструментов Форматирование.

2. Выделите абзацы:

#### набор текста;

редактирование;

орфографический контроль, форматирование текста, разметка страниц;

печать (просмотр перед печатью текста на экране, печать на бумаге).

Оформите выделенный текст в виде маркированного списка, щелкнув кнопку «Маркеры» на панели инструментов Форматирование.

Аналогично оформите абзацы:

· форматирование символов (использование различных шрифтов и начертаний);

· форматирование абзацев (выравнивание по ширине страницы и автоматический перенос слов);

- · оформление страниц (автоматическая нумерация, ввод колонтитулов и сносок);
- · оформление документа (автоматическое построение оглавлений и указателей);

· создание и обработка таблиц;

· проверка правописания и т. д.

3. Отформатируйте абзац, начинающийся со слов «Текстовым процессором обычно называют ...», задав следующие параметры: выравнивание По ширине, отступы слева и справа 1 см, отступ в первой строке на 1,5 см, интервал перед абзацем 12 пунктов, после - 6 пунктов, междустрочный интервал Полуторный. Для этого установите курсор в абзац, в меню Формат выберите команду Абзац, в диалоговом окне Абзац на вкладке Отступы и интервалы задайте указанные параметры и щелкните кнопку «ОК» для их применения.

4. Проверьте расположение текста на листе, перейдя в режим предварительного просмотра перед печатью.

5. Установите курсор в первый абзац и задайте ему стиль Заголовок 1, для чего, щелкнув в окне стилей на панели Форматирование, выберите из списка стиль Заголовок 1. Оформите абзац текста «В

процессе подготовки текстовых документов можно выделить следующие этапы:» стилем Заголовок 2.

6. Измените стиль Заголовок 2, задав ему шрифт Courier New размером 16 пунктов и границу Рамка с тенью с заливкой серым цветом заполнением 5 %.

Для этого в меню Формат выберите команду Стиль. В окне Стиль выберите Заголовок 2 в поле Стили и щелкните кнопку Изменить. В окне Изменение стиля, щелкнув кнопку Формат, выберите Границы. В окне Границы и заливка на вкладке Граница в поле Тип выберите тень, линию, цвет и ширину, на вкладке Заливка выберите узор 5% серый, цвет фона Бирюзовый, в поле Применить к задайте область применения форматирования к абзацу.

Завершите задание типа границы и заливки, щелкнув кнопку Оk. Затем закройте окно Изменение стиля. В окне Стиль щелкните кнопку Применить. Посмотрите, как изменилось оформление абзаца текста «В процессе подготовки текстовых документов можно выделить следующие этапы:» в связи с изменением стиля Заголовок 2.

7. Оформите абзац, начинающийся с текста «Текстовым процессором обычно называют мощный текстовый редактор...» в две колонки одинаковой ширины с разделителем и промежутком между колонками шириной 1 см.

Для этого выделите абзац, дважды щелкнув мышкой на поле слева от абзаца, затем в меню Формат выберите команду Колонки. В диалоговом окне Колонки определите тип две колонки равной ширины, включите параметр Разделитель, в поле Ширина и промежуток задайте промежуток между колонками 1 см.

В поле Применить выберите вариант К выделенному тексту. Завершите форматирование абзаца и просмотрите результат.

Вставка графических объектов. Печать документа

Для выполнения работы необходимо выполнить следующую последовательность действий.

1. Вставьте в первый абзац рисунок из Microsoft Clip Gallery. Для этого выберите в меню Вставка команду Рисунок - Картинки. В панели задачи Вставка картинки выберите в качестве источника картинки Коллекция картинок. После этого в окне Избранное - Коллекция картинок (Microsoft) выберите папку Коллекция картинок Microsoft Office, в списке коллекций выберите любую категорию и выделите клип, который нужно вставить в открытый документ, например, Домашнее хозяйство - Будильник. Перетащите клип в открытый документ.

2. Используя маркеры на контурной рамке рисунка, уменьшите его размеры. Используя инструменты панели Настройка изображения, измените контрастность и яркость изображения. Щелкнув кнопку Обтекание текстом, задайте обтекание текстом по контуру рисунка. Щелкнув на панели Настройка изображения кнопку Формат рисунка, откройте диалоговое окно Формат рисунка, выберите в нем вкладку Цвета и линии и задайте цвет заливки, включив полупрозрачный режим заливки. Щелкнув кнопку Обрезка, задайте обрезку рисунка справа и сверху.

Щелкнув кнопку Цвет, просмотрите варианты изображения рисунка: Оттенки серого, Черно/белое, Преобразовать рисунок в подложку.

3. Перейдите в режим предварительного просмотра документа перед печатью, для чего щелкните кнопку Предварительный просмотр на панели инструментов Стандартная. Просмотрев, как выглядит документ с подложкой, закройте окно просмотра перед печатью.

4. Вставьте в последний абзац рисунок из файла, для чего, указав место вставки, в меню Вставка выберите команду Рисунок, а затем - команду Из файла. В диалоговом окне Добавление рисунка откройте папку и выберите файл, в котором содержится нужный рисунок. Дважды щелкнув файл, вставьте рисунок в документ.

Примечание. По умолчанию Microsoft Word внедряет рисунки в документ. Можно уменьшить размер файла путем связывания рисунка. В диалоговом окне Добавление рисунка (меню Вставка, подменю Из файла) щелкните стрелку, расположенную справа от кнопки Вставить, а затем выберите команду Связать с файлом.

Чтобы вставить рисунок как перемещаемый, т. е. вставить в графический слой, что позволяет задать его точное положение на странице и поместить впереди или позади текста и других объектов, щелкнув на рисунке правой кнопкой мыши, откройте контекстное меню и выберите в нем команду Формат рисунка. На вкладке Положение окна Формат рисунка установите флажок Перед текстом.

Откройте панель Настройка изображения и, щелкнув кнопку Обтекание текстом, выберите вариант обтекания рисунка текстом Вокруг рамки. Закройте окно Формат рисунка и просмотрите результат изменения параметров форматирования рисунка. Выделите рисунок мышкой и, прижав левую кнопку мыши, перетащите на середину строки, наблюдая, как текст обтекает рисунок.

Уменьшите размеры рисунка.

5. Добавьте название к рисунку, для чего, выделив рисунок, в меню Вставка выберите команду Ссылка, а затем - команду Название. После этого откроется диалоговое окно Название. В списке Подпись выберите элемент, для которого требуется создать название, в данном случае рисунок. В списке Положение выберите вариант расположения подписи, например, Под выделенным объектом, и щелкните Оk.

6. Вставьте в конец документа объект WordArt, для чего в меню Вставка выберите команду Рисунок - Объект WordArt или щелкните кнопку Добавить объект WordArt на панели инструментов Рисование. Выберите стиль надписи, задайте текст, определите шрифт, размер символов и щелкните Оk. Используя инструменты на панели WordArt, задайте нужный эффект (например: измените форму объекта, добавьте к тексту тень, поверните его на 30° против часовой стрелки, измените межсимвольный интервал). Используя кнопку Формат объекта, задайте заливку в два цвета с вертикальной штриховкой.

7. Вставьте в текст автофигуры: звезды, выноски, фигурные стрелки, для чего выберите в меню Вставка команду Рисунок - Автофигуры. После этого на экране раскроется панель инструментов Автофигуры. Выбирая из панели нужный тип автофигуры, укажите место вставки в документ и задайте ее размер, параметры контура и заливки.

8. Используя инструменты панели Рисование, нарисуйте ваш компьютер. На экране видеомонитора напечатайте любой текст.

9. Вставьте в конец документа дату и время, для чего в меню Вставка выберите команду Дата и время, а затем, выбрав нужный формат, щелкните кнопку Оk.

10. Вставьте обычные сноски на слова: проза, текстовые процессоры, форматирование символов. Для вставки сноски на слово«проза» установите курсор на конец слова, выберите в меню Вставка команду Ссылка - Сноска, затем выберите положение сноски Внизу страницы. Щелкнув кнопку Вставить, введите текст сноски в область сносок внизу страницы. Для возврата к основному тексту документа щелкните его. Аналогично введите сноски на слова «текстовые процессоры», «форматирование символов».

11. Пронумеруйте страницы в документе командой Вставка - Номера страниц. В окне Номера страниц определите положение номера Вверху страницы, выравнивание Снаружи, выключите флажок Номер на первой странице. Щелкнув кнопку Формат, определите формат номера и укажите, с какого номера начать нумерацию страниц данного документа. Щелкнув Оk, закройте окно формата страниц и окно Номера страниц.

12. Просмотрите справку о создании колонтитулов, для чего, вызвав справку Word, на вкладке Мастер ответов задайте образ поиска «колонтитулы» и щелкните кнопку Найти. В списке найденных разделов щелкните ссылку Вставка колонтитулов.

Прочитав справку о различных способах вставки колонтитулов, сверните окно справки.

Вставьте в верхний колонтитул текущую дату, текст «Пример верхнего колонтитула» и любой рисунок, для чего выберите команду Колонтитулы в меню Вид. После этого в окне редактора откроется область колонтитула для редактирования, и появится панель инструментов Колонтитулы. Для создания верхнего колонтитула введите текст «Пример верхнего колонтитула» и рисунок в область верхнего колонтитула. Чтобы вставить текущую дату, укажите место в колонтитуле и нажмите кнопку Дата на панели инструментов Колонтитулы. По окончании редактирования колонтитула

нажмите кнопку Закрыть на панели инструментов Колонтитулы.

13. Перейдите в режим предварительного просмотра документа перед печатью, для чего, щелкнув кнопку Предварительный просмотр на панели инструментов Стандартная, посмотрите, как выглядит документ с колонтитулом и подложкой. Закройте окно просмотра перед печатью.

Редактор формул Microsoft Equation

1. Вставьте новую страницу в документ и введите следующий текст:

Для ввода сложных формул в Microsoft Word используется компонент Microsoft Equation. Более полная и мощная версия редактора Equation Editor - редактор формул MathType. Он разработан фирмой Design Science. Пользователи, которым часто приходится включать формулы в документы, предпочитают работать с MathType. Этот редактор так же прост в использовании, как и Equation Editor, однако имеет ряд дополнительных возможностей, ускоряющих работу и повышающих качество документов. MathType предоставляет следующие возможности.

· Создание формул для документов Web.

· Сохранение часто используемых формул, символов и шаблонов. Для последующей вставки их в документ достаточно один раз щелкнуть мышью.

· Преобразование формул на другие языки, такие, как ТеХ.

· Добавление команд автоматического форматирования, обновления, нумерации и др. в меню Microsoft Word.

2. Вставьте в документ формулу, для чего, установив курсор в конец текста, выберите в меню Вставка команду Объект. В окне Вставка объекта выберите вкладку Создание, в списке вставляемых типов объектов выберите Microsoft Equation и щелкните кнопку Оk. После этого на экране развернется панель инструментов Формула, в которой имеются две строки инструментов. В верхней строке панели можно выбрать более чем 150 математических символов. В ее нижней строке содержатся шаблоны и наборы, в которых можно выбирать специальные символы (дроби, интегралы, суммы и так далее).

Примечание. В некоторых случаях формулу нельзя вставить в виде перемещаемого объекта. Например, когда формула находится в ячейке таблицы или при преобразовании документа Word в страницу Web следует снять флажок Поверх текста, чтобы формула стала встроенной.

Выбирая символы на панели инструментов Формула и введя переменные и числа, создайте следующую формулу:

$$
\sum_{i=1}^{5} \frac{\sqrt[3]{2x+1}}{\sqrt[3]{\frac{3x^5}{4x^{\cos(x)}}}} + \frac{\cos(x)}{(7x-3)^5} - \int_{2}^{6} \frac{5x-3}{\sqrt{3x^7-11}}
$$

3. Откройте справку редактора формул, для чего в меню Справка выберите команду Справка: Microsoft Word. В окне справки на вкладке Содержание откройте раздел Обработка данных, подраздел Использование уравнений. Просмотрев справочную информацию по темам: Вставка формулы, Изменение формулы, закройте окно справки.

4. Завершите редактирование формул и вернитесь в редактор Word, щелкнув за рамкой левой кнопкой мыши.

5. Измените формулу, заменив функции cos(x) на sin(x), для чего дважды щелкните формулу левой кнопкой мыши для вызова ее в окно редактора формул. Используйте команды панели инструментов Формула для изменения формулы.

Таблицы в текстовом редакторе Word

Для создания и оформления таблицы необходимо выполнить следующую последовательность действий.

1. Создайте таблицу для записи расписания занятий на неделю следующего вида.

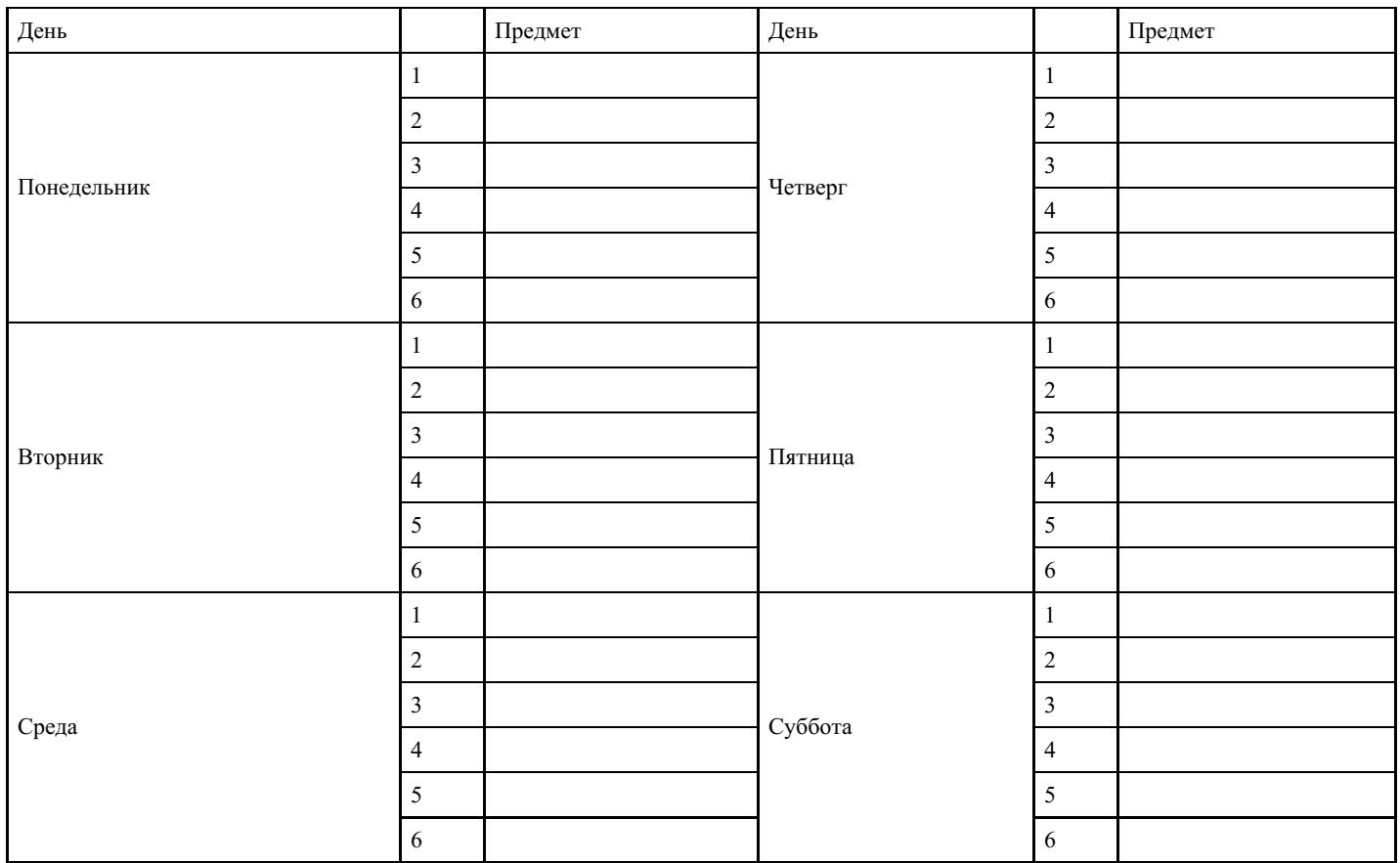

Для создания таблицы укажите курсором место размещения таблицы в документе и, нажав кнопку «Добавить таблицу» в панели инструментов Стандартная, передвигайте указатель по сетке, пока не будет выделено нужное количество строк (19) и столбцов (6), а затем сделайте щелчок мышью.

Объедините ячейки для записи дня недели и, выбрав команду Направление текста в меню Формат, задайте в них вертикальную ориентацию текста. Перетащив мышкой границы столбцов, задайте размеры столбцов.

2. Оформите таблицу, задав границы рамок, как указано в примере таблицы. Используя команду Границы и заливки в меню Формат, залейте ячейки с записью дней недели избранным вами цветом; залейте заголовок таблицы с заполнением на 15% узором желтого цвета на фоне бирюзового цвета.

3. Перейдите в конец документа и введите список учащихся из пяти фамилий:

Яковлев Беляев Иванов Абрамов Савичев

4. Выделите данный список и отсортируйте его командой Сортировка в меню Таблица. В диалоговом

окне Сортировка текста выберите вариант сортировки абзацев по возрастанию. Создайте из данного списка таблицу, выбрав в меню Таблица команду Преобразовать - Текст в таблицу и указав в диалоговом окне Преобразовать в таблицу число столбцов 1, ширина столбца 3 см, выбрав в качестве разделителя знак абзаца.

5. Выделите столбец таблицы с фамилиями и добавьте столбец слева, выбрав в меню Таблица команду Вставить-Столбцы слева. Задайте левому столбцу ширину 1 см.

6. Выделите первую строку и добавьте строку сверху, выбрав в меню Таблица команду Вставить-Строки выше. Введите в первую строку таблицы заголовок : № п/п Фамилии.

7. Выделив столбец Фамилии, вставьте новый столбец и переместите в него текст из столбца Фамилии. Для этого выделите текст в столбце Фамилии, не выделяя символ ячейки, и перетащите его мышью во второй столбец.

8. Задайте третьему столбцу заголовок Рост и ширину 1,5 см.

9. Проставьте в столбце № п/п порядковые номера: 1,2,3,4,5.Заполните столбец Рост примерными значениями роста, например: 168, 173, 182, 177, 172.

10. Используя инструмент Нарисовать таблицу, добавьте строку после нижней строки таблицы, для чего выберите в меню Таблица команду Нарисовать таблицу или щелкните одноименную кнопку в панели инструментов Стандартная. После этого указатель мыши изменится на перо. Переместите перо из одного угла добавляемой строки в другой. Затем прорисуйте границу, разделяющую столбец Фамилии и Рост. Добавьте еще две таких строки после нижней строки таблицы.

11. В левой части добавленных строк введите тексты: Самый большой рост, Самый маленький рост, Средний рост.

12. В соответствующие ячейки столбца Рост вставьте формулы расчета максимального, минимального и среднего роста. Для вставки формулы укажите ячейку и выберите в меню Таблица команду Формула, а затем в окне Формула впишите соответственно формулы: =МАХ(С2:С6), =MIN(C2:C6),  $=$ AVERAGE(C2:C6)

13. Выделите столбец Рост и отцентрируйте его содержимое.

14. Выделите всю таблицу и примените к ее содержимому шрифт Courier New Cyr 12 п. В случае необходимости увеличьте с помощью мыши ширину столбцов.

15. Выделите всю таблицу и выполните для нее оформление, для чего выберите в меню Таблица команду Автоформат и задайте вариант оформления Сетка таблицы 8.

16. Выделите всю таблицу и, щелкнув кнопку По центру на панели Форматирование, отцентрируйте ее на странице.

17. Проверьте расположение таблицы в тексте командой Файл - Предварительный просмотр. Таблица будет выглядеть примерно так:

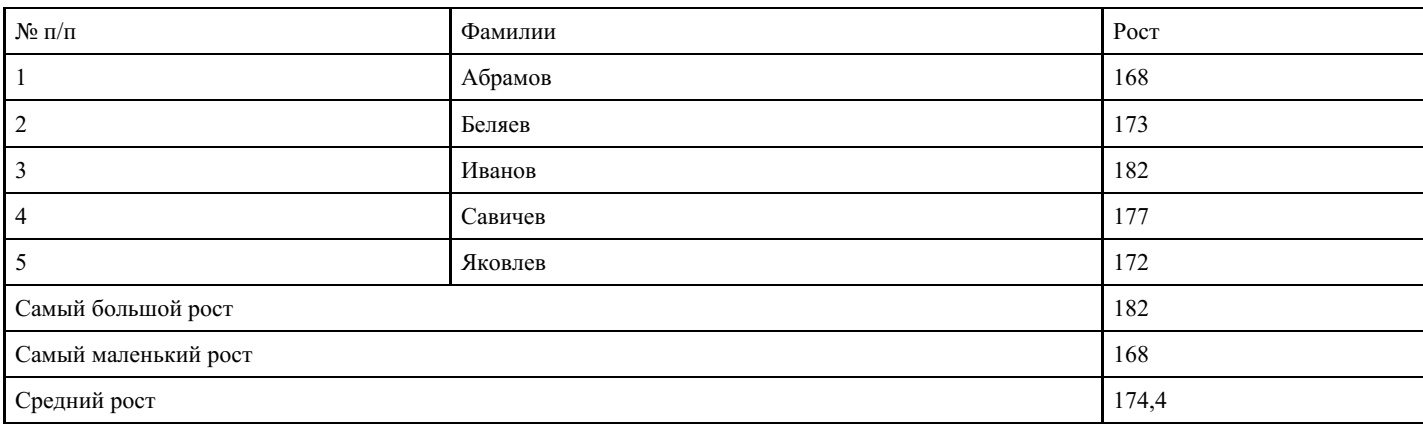

Создание и редактирование колонтитулов, оглавления и указателя

Для выполнения работы выполните следующую последовательность действий.

1. Выбрав в меню Файл команду Параметры страницы, выберите в диалоговом окне Параметры страницы вкладку Источник бумаги и определите расстояние от верхнего края страницы до колонтитула 2 см, от нижнего края страницы до колонтитула 1,6см, а также выключите опцию Различать колонтитулы четных и нечетных страниц. В поле Применить выберите вариант применения заданной разметки страницы Ко всему документу.

2. Создайте колонтитулы:

 $\equiv$ 

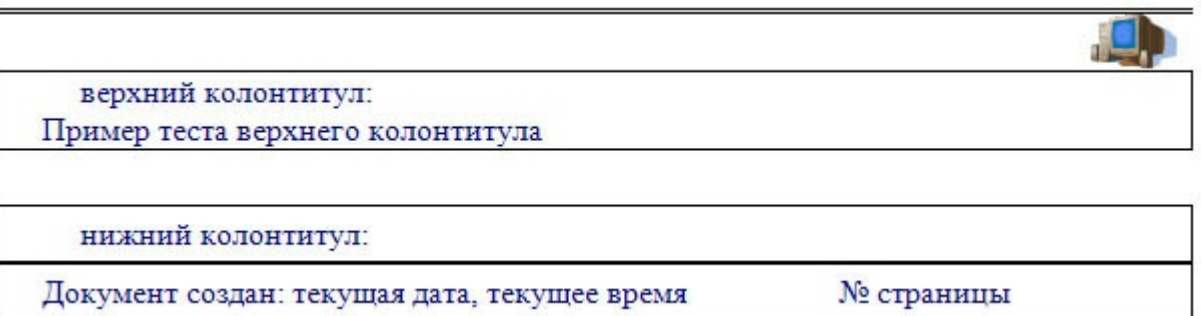

Для создания колонтитулов выберите в меню Вид команду Колонтитулы. После этого откроется область колонтитулов, а на экране появится панель инструментов Колонтитулы.

Для создания верхнего колонтитула введите текст, рисунок в область верхнего колонтитула, нарисуйте линию и задайте тип линии. Для создания нижнего колонтитула нажмите кнопку Верхний / нижний колонтитул на панели инструментов Колонтитулы для перехода в область нижнего колонтитула. Введите текст «Документ создан:». Чтобы вставить текущую дату, нажмите кнопку Дата. Щелкнув на панели инструментов Колонтитулы кнопку Время, вставьте в нижний колонтитул текущее время. Щелкнув кнопку Номер страницы на панели инструментов Колонтитулы, вставьте Номер страницы. Нарисуйте линию и задайте тип линии.

3. По окончании создания колонтитулов закройте панель инструментов Колонтитулы.

4. Выбрав в меню Файл команду Предварительный просмотр, просмотрите, как будет выглядеть документ с созданными вами колонтитулами на бумаге.

5. Для создания оглавления с использованием встроенных стилей заголовков примените встроенные стили заголовков («Заголовок 1-9») к абзацам, которые следует включить в оглавление. Для этого, выделив абзац, в поле стиля на панели инструментов Форматирование выберите соответствующий стиль.

6. Установите курсор в конец документа и выберите в меню Вставка команду Ссылка - Оглавление и указатели. В окне Оглавление и указатели на вкладке Оглавление в поле Форматы выберите вид оглавления, включите опцию Показать номера страниц, задайте число уровней заголовков 4 и выберите заполнитель. Щелкнув кнопку Параметры, раскройте окно Параметры оглавления и в поле Доступные стили выберите из списка встроенных стилей стили, используемые для формирования оглавления: Заголовок 1, Заголовок 2, Заголовок 3, Заголовок 4. Закройте окно определения параметров оглавления и щелкните «ОК» на вкладке Оглавление для сборки оглавления и вставки его в документ.

7. Для создания предметного указателя по тексту документа пометьте элементы предметного указателя в документе, для чего, выделив слово, выберите в меню Вставка команду Ссылка-Оглавление и указатели. На вкладке Указатель щелкните кнопку Пометить. В раскрывшемся затем окне Определение элемента указателя щелкните в поле Основной и кнопку Пометить все, чтобы отметить все вхождения указанного текста в документе. Все отмеченные элементы указателя вставляются в виде полей {ХЕ}, оформленных скрытым текстом. Если поля {ХЕ} не видны на экране, нажмите кнопку Непечатаемые символы на панели инструментов Стандартная.

Не закрывая окна Определение элемента указателя, выполните просмотр документа и поиск других слов, включаемых в указатель. Выделив очередное слово, для включения его в указатель щелкните в поле Основной и кнопку Пометить все.

8. Завершив пометку всех слов, включаемых в указатель, переместите курсор в конец документа. Выберите в меню Вставка команду Ссылка - Оглавление и указатели, а затем - вкладку Указатель. Выбрав нужный вид указателя из списка Вид, щелкните кнопку Оk для вставки указателя.

9. Выбрав в меню Файл команду Предварительный просмотр, просмотрите, как будет выглядеть документ с созданными вами оглавлением и указателем на бумаге.

10. Выделив первые два абзаца документа, скопируйте их в буфер обмена и вставьте 5-6 раз после второго абзаца. После этого обновите оглавление документа, установив курсор в оглавление и щелкнув клавишу F9. Чтобы обновить не только номера страниц, но и включить новые элементы, в ответ на предложение о выборе режима обновления, выберите вариант Обновить целиком.

Применение шаблонов и мастеров

Для выполнения работы рекомендуется следующая последовательность действий.

1. Запустите Word и, используя Мастер резюме, создайте файл, в котором отразите сведения об образовании, навыках и опыте работы, необходимые для нужного вида работы.

Для создания резюме с использованием мастера выберите в области задач задачу Создание документа и щелкните в разделе Создание с помощью шаблона ссылку Общие шаблоны. В окне Шаблоны выберите вкладку Другие документы и укажите значок Мастер резюме, затем в поле Создать выберите вариант документа и щелкните кнопку Оk. После этого на экране будет раскрыто окно создания резюме с использованием мастера. В левой части окна мастера условно обозначены этапы создания документа типа резюме. Для определения состава и свойств создаваемого документа следуйте указаниям мастера: вводите данные о себе, выбирайте варианты оформления. Для перехода к следующему этапу щелкайте кнопку Далее. Определив свойства и состав резюме, завершите диалог с мастером, щелкнув кнопку Готово. После того как в окне Word откроется вариант вашего резюме, уточните отдельные позиции, заполните его конкретными данными, и резюме готово.

- 1. Сохраните созданный документ в файле Резюме в папке Мои документы на диске С:.
- 2. Используя таблицы Word, создайте шаблон документа следующего содержания:

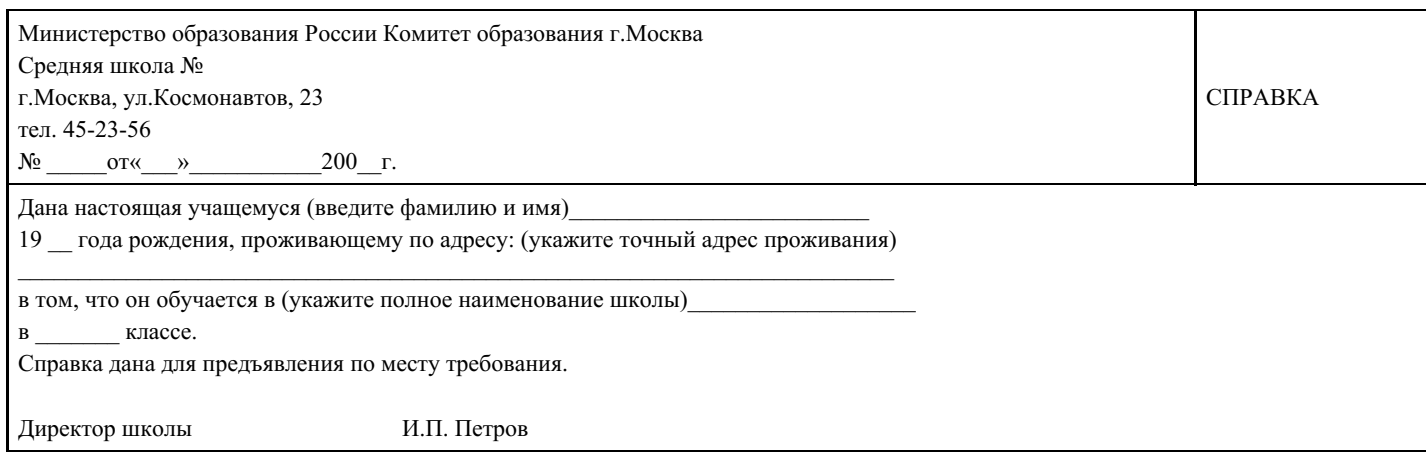

Границы ячеек таблицы, указанные пунктирной линией, задайте невидимыми.

- 1. Сохраните шаблон, выбрав в меню Файл команду Сохранить как. В диалоговом окне Сохранение документа в поле Тип файла выберите вариант Шаблон документа, в поле Имя файла введите имя Справка и щелкните кнопку Сохранить. Обратите внимание, что шаблон сохраняется в папке Шаблоны.
- 2. Закройте файл Справка и создайте новый документ на основе шаблона Справка. Для этого откройте в области задач задачу Создание документа, а затем щелкните ссылку Общие шаблоны. В окне Шаблоны выберите вкладку Общие и щелкните значок созданного в предыдущем задании шаблона Справка, затем в поле Создать выберите вариант документ и щелкните кнопку Оk. После

этого на экране раскроется шаблон справки, в который введите пример данных. Закройте файл документа, сохранив его на диске С: в папке Мои документы под именем Справка1.

Изменение параметров и настроек Word

Для выполнения работы рекомендуется следующая последовательность действий.

1. Создайте новый документ.

2. Скопируйте в документ справку Word по разделу Создание панели инструментов, для чего следует вызвать справку Word и на вкладке Содержание открыть тему Настройка Microsoft Word, затем открыть раздел Настройка меню панелей инструментов, подраздел Настройка панелей инструментов. В правой части окна справки выделите содержимое справочной информации и скопируйте ее в буфер обмена. Сверните окно справки и вставьте текст справки из буфера обмена в окно документа Word, вызвав контекстное меню щелчком правой кнопки мыши и выбрав в нем команду Вставить.

3. Измените состав панелей в окне Word, для чего в меню Вид выберите команду Панели инструментов. В списке панелей инструментов включите панели Автотекст, Настройка изображения, Рисование и выключите панели Стандартная, Форматирование. Просмотрите изменения окна Word, попробуйте переместить панели инструментов в окне, изменить их размеры. Выбрав команду Панели инструментов в меню Вид, измените состав панелей, включив панели Стандартная, Форматирование, выключив панели Автотекст, Настройка изображения, Рисование.

4. Добавьте на панель инструментов Форматирование кнопки команд Верхний индекс и Нижний индекс. Выбрав команду Панели инструментов в меню Вид, откройте в окне Настройка вкладку Команды и в поле Категории выберите Формат. Перетащите команду Верхний индекс из списка Команды на панель инструментов Форматирование. Выполните операцию перемещения из списка Команды на панель инструментов Форматирование для команды Нижний индекс.

Удалите кнопку команды включения панели Web из панели Стандартная, для чего, прижав клавишу Alt, перетащите кнопку «Web» за пределы панели инструментов.

5. Добавьте новое меню с названием Мое меню на панель меню Word между пунктом Сервис и Таблица. Проверьте, чтобы была включена строка меню, затем выберите команду Настройка в меню Сервис, после этого откройте вкладку Команды. Выбрав категорию Новое меню из списка Категории, перетащите строку Новое меню из списка Команды на панель меню между пунктом Сервис и Таблица. Щелкнув Новое меню правой кнопкой мыши, введите имя Мое меню в поле Имя контекстного меню, а затем нажмите клавишу Enter.

6. Добавьте команду Разделить в меню Мое меню, для чего щелкните имя этого меню на панели инструментов для раскрытия пустого списка, выберите из списка Категории категорию Окна и справка, затем перетащите команду Разделить из списка Команды в Мое меню. Проверьте действие созданного пункта меню.

7. Удалите Мое меню, для чего, прижав клавишу Alt, перетащите кнопку «Мое меню» из строки меню за пределы панели инструментов.

8. Скопируйте в документ справку Word на тему Изменение параметров просмотра, для чего откройте окно справки Word и на вкладке Мастер ответов задайте поиск темы параметры просмотра, затем в списке найденных разделов щелкните на ссылке О режимах просмотра документов Microsoft Word. Скопируйте содержание справочной информации, закройте окно справки и вставьте текст справки из буфера обмена в окно документа Word.

9. Измените параметры окна Word, для чего в меню Сервис выберите команду Параметры.

Примечание. Будьте внимательны и тщательно запомните все изменения, сделанные вами в настройке параметров Word, чтобы в последующем вы смогли их отменить.

В окне Параметры выберите вкладку Вид и выключите показ границы текста, выключите полосы горизонтальной и вертикальной прокрутки. На вкладке Общие включите опцию Помнить список файлов и задайте количество 5 файлов. На вкладке Печать включите опцию Печатать графические объекты. На вкладке Сохранение включите опцию Разрешить сохранение в фоновом режиме и задайте автосохранение каждые 7 минут. На вкладке Расположение выберите тип файлов документы и,

щелкнув кнопку Изменить, укажите для их сохранения папку С:\Новая папка. Щелкните кнопку Оk для вступления в силу внесенных вами изменений в настройку параметров Word.

10. Проверьте действие внесенных вами изменений в настройки параметров, просмотрев документ в окне редактора и выполнив сохранение документа. Обратите внимание на изменение вида документа (отсутствие границы текста, полос горизонтальной и вертикальной прокрутки). При сохранении документа обратите внимание на предложение Word по умолчанию сохранить документ в папке С:\Новая папка.

11. Восстановите параметры настройки Word, для чего в меню Сервис выберите команду Параметры. Последовательно выбирая вкладки: Вид, Общие, Печать, Сохранение, Расположение, восстановите прежние параметры настройки. Щелкните кнопку Оk для вступления в силу внесенных вами изменений в настройку параметров Word.

12. Проверьте действие восстановленных вами параметров настройки Word, просмотрев документ в окне редактора и выполнив сохранение документа.

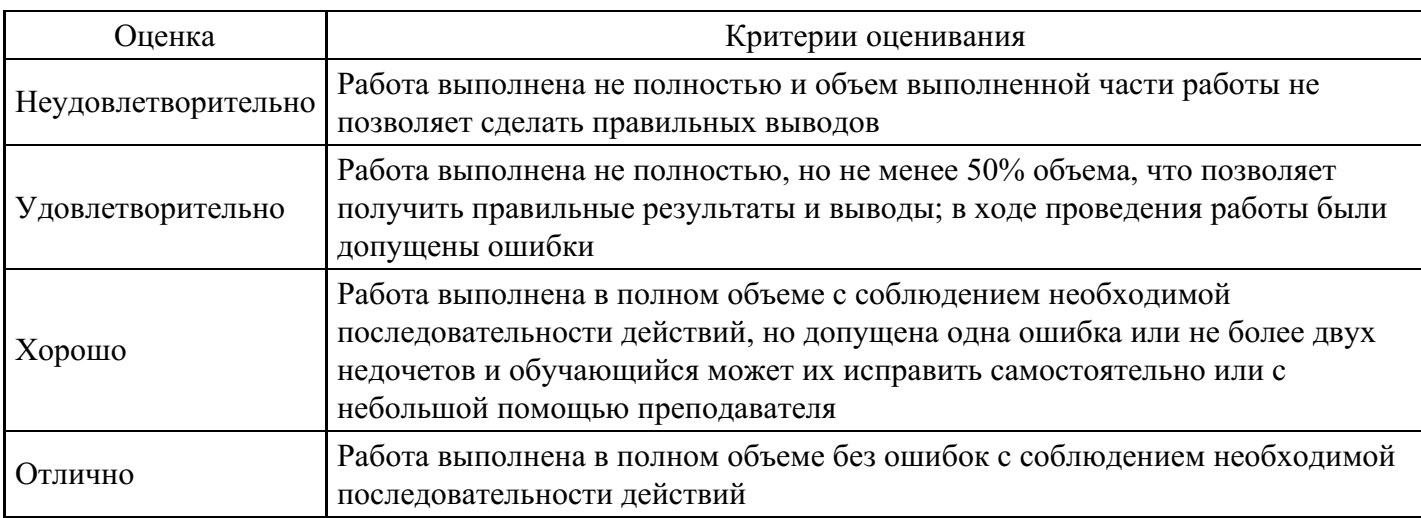

#### **Критерии оценки выполнения задания**

#### **Практическое задание для формирования «ОПК-5.3»**

Тема: Информационные ресурсы

- 1. Выполнить расширенный поиск информации в соответствии с заданием преподавателя.
- 2. Создать подборку книг по заданной теме, используя ЭБС IPR BOOKS.
- 3. Создать подборку книг по заданной теме, используя ресурсы Российской государственной библиотеки.
- 4. Выполнить перевод текста с помощью он-лайн переводчика.
- 5. Провести сравнительный анализ двух он-лайн переводчиков по заданию преподавтеля.
- 6. Выполнить задание преподавателя в СПС КонсультантПлюс, используя быстрый поиск.
- 7. Выполнить задание преподавателя в СПС КонсультантПлюс, используя карточку поиска.
- 8. Создать подборку документов в СПС КонсультантПлюс по заданной теме.
- 9. Подготовить вариант использования образовательного ресурса по заданной теме.
- 10. Выполнить сравнительный анализ пяти образовательный ресурсов по заданию преподавателя.

#### **Критерии оценки выполнения задания**

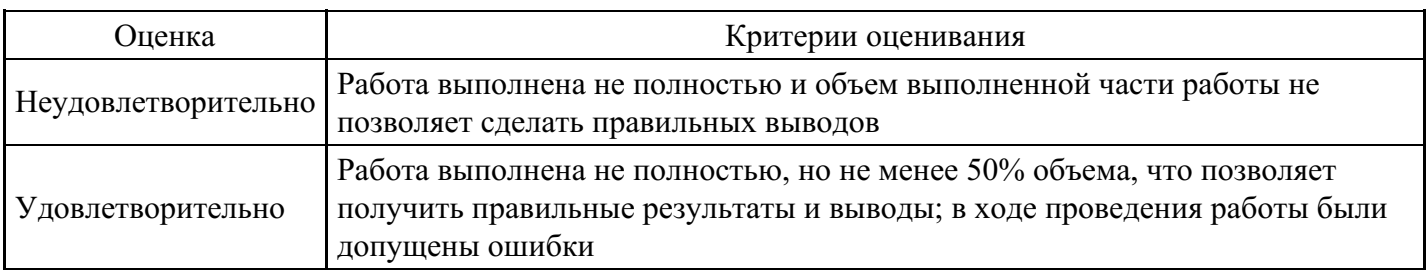

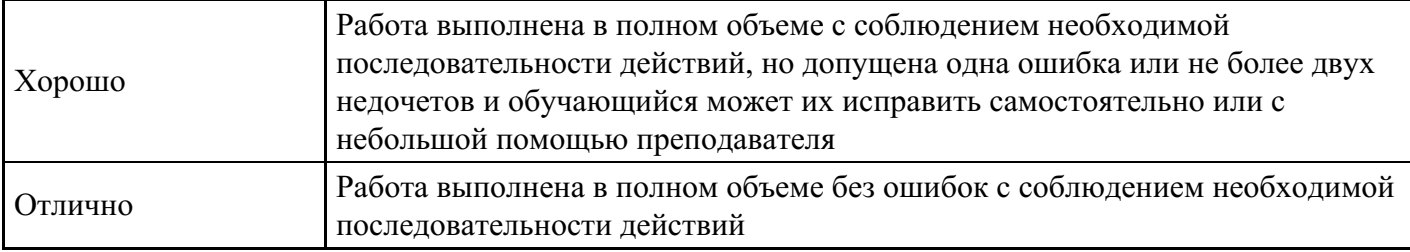

### **Выполнение реферата для формирования «ОПК-5.4»**

Тема: Информационные ресурсы

- 1. Компьютерное обучение языкам.
- 2. Классификация электронных средств обучения.
- 3. Дистанционное обучение.
- 4. Сетевые ресурсы в обучении языкам.
- 5. Бихевиористский и когнитивно-интеллектуальный подходы в компьютерном обучении языкам.
- 6. Преимущества и недостатки использования компьютерных обучающих ресурсов.
- 7. Этапы создания мультимедийных обучающих программ.
- 8. Классификации мультимедийных обучающих программ.
- 9. Преимущества и недостатки дистанционного обучения.
- 10. Особенности образовательных порталов как вида обучающего веб-ресурса.
- 11. Применение микроблогов Твиттера для поиска учебных и научных материалов и ресурсов. Лингвистика в Твиттере.
- 12. Особенности электронной библиотеки как вида обучающего веб-ресурса.
- 13. Сравнение мультимедийных программ по обучению иностранным языкам (English DeLuxe, «РЕПЕТИТОР English) и т.п.).
- 14. Технология подкастинга в обучении языкам.
- 15. ВебКвесты в обучении языкам.

#### **Критерии оценки выполнения задания**

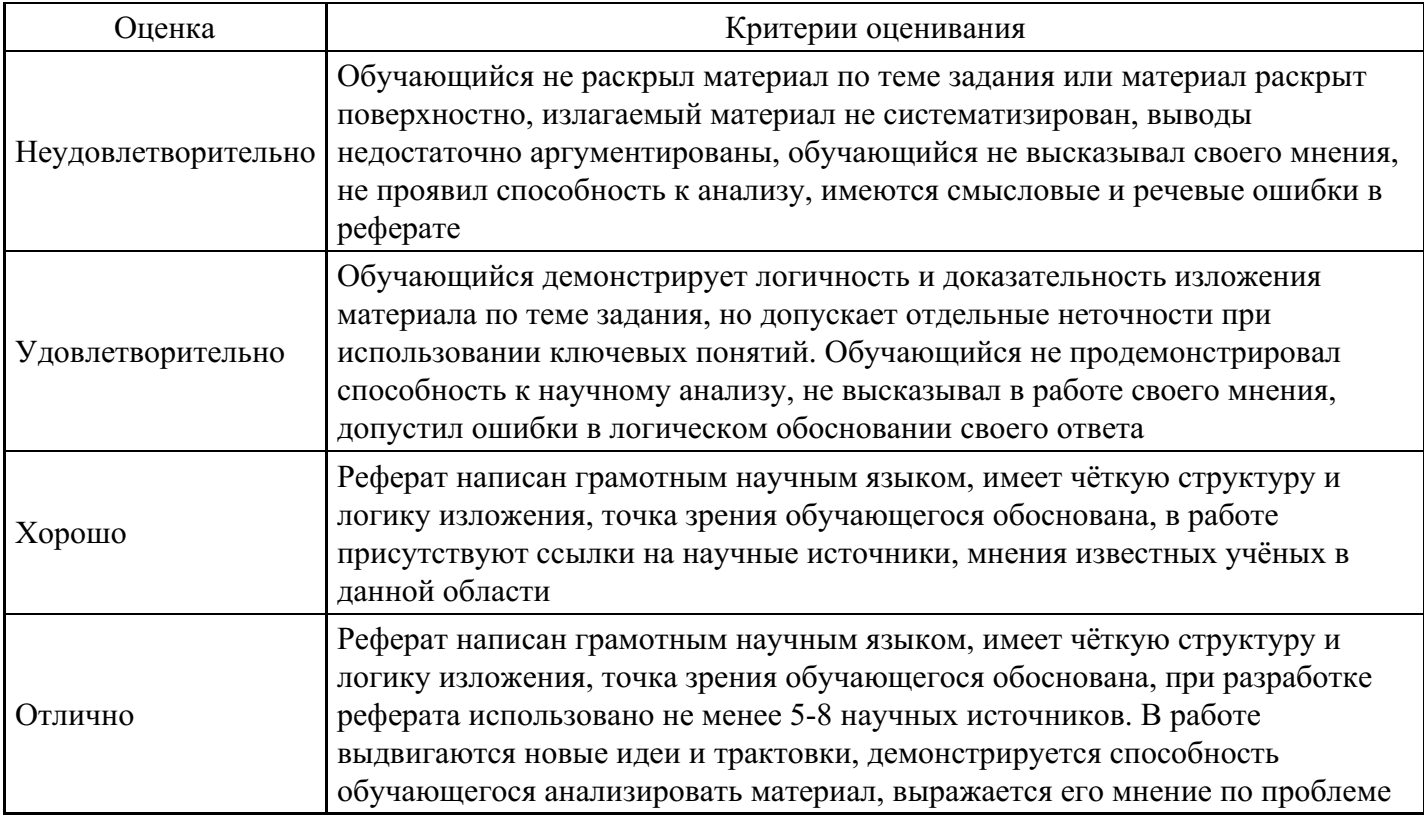

#### **Выполнение реферата для формирования «ОПК-5.4»**

Тема: Информационные технологии в практической лингвистике

- 1. Причины появления и развития идеи машинного перевода.
- 2. Этапы развития машинного перевода.
- 3. Перспективы развития машинного перевода.
- 4. Роль человека в процессе машинного перевода.
- 5. Информационные технологии в переводоведении.
- 6. Особенности электронных переводческих словарей Lingvo и Multitran и их отличия от онлайнпереводчиков (Google, Yandex и т.п.).
- 7. Сравнение программ переводческой памяти.
- 8. Сравнение программ автоматического перевода (ПРОМТ, Сократ и т.п.).
- 9. Средства обеспечения и поддержки локализации (Multilizer, Passolo и т.п.).
- 10. Краудсорсинг или модель «Википедии» в переводе.

#### **Критерии оценки выполнения задания**

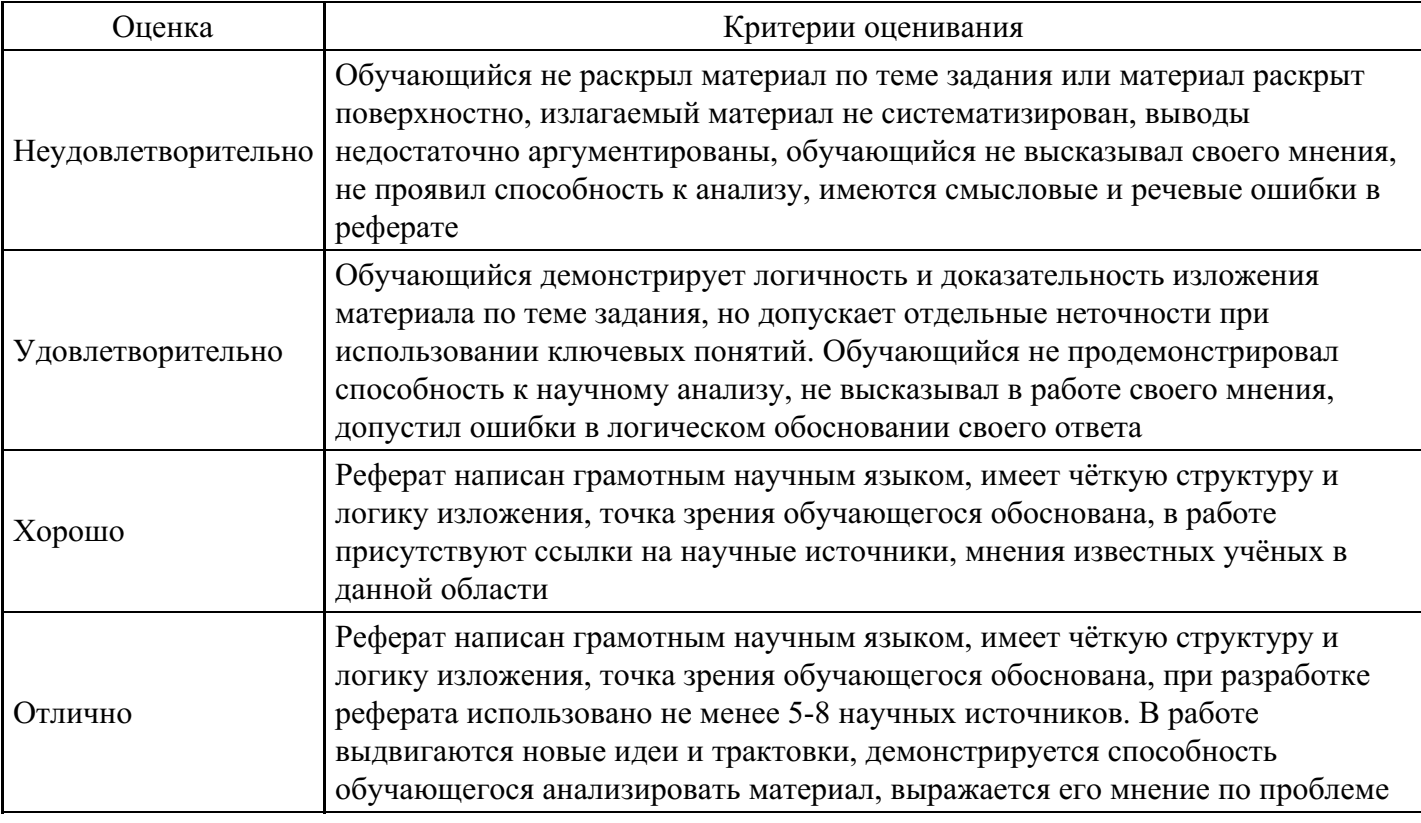

#### **Тест для формирования «ОПК-6.1»**

Вопрос №1 .

Основные режимы просмотра документа в MS Word

*Тип ответа:* Многие из многих *Варианты ответов:*

- 1. режим разметки страницы
- 2. режим чтения
- 3. режим мультимедийного документа
- 4. режим веб-документа
- 5. режим структуры

Вопрос №2 .

MS Word позволяет сохранить документ в формате

#### *Тип ответа:* Многие из многих

- *Варианты ответов:*
	- 1. txt
	- 2. html
- 3. pdf
- 4. doct
- 5. docm
- 6. docr

Вопрос №3 .

Если ячейка эдектронной таблицы Excel содержит целое число, длина записи которого превышает размер ячейки, то при печати

*Варианты ответов:*

- 1. число обрезается справа по размеру ячейки
- 2. число обрезается справа левой границей первой непустой ячейки
- 3. ячейка автоматически увеличивается под размер числа
- 4. число округляется так, чтобы оно могло отображаться в заданной област и
- 5. вместо числа печатаются #

Вопрос №4 .

Какие типы перекрестных ссылок доступны в MS Word?

*Тип ответа:* Многие из многих *Варианты ответов:*

- 1. нумерованный список
- 2. концевая сноска
- 3. сноска
- 4. заголовок
- 5. закладка
- 6. рисунок
- 7. номер страницы

Вопрос №5 .

В качестве колонтитула в текстовом процессоре MS Word можно вставить

*Тип ответа:* Многие из многих

*Варианты ответов:*

- 1. дату
- 2. время
- 3. номер страницы
- 4. произвольный текст
- 5. рисунок
- 6. электронную подпись

# **Критерии оценки выполнения задания**

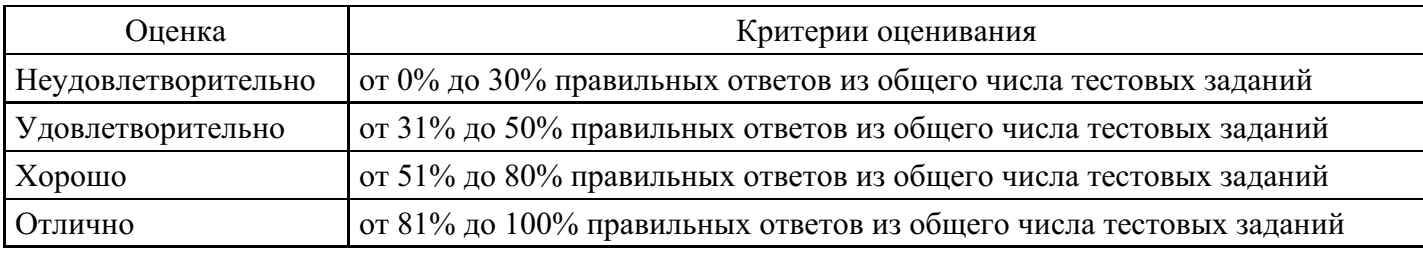

# **Практическое задание для формирования «ОПК-6.2»**

Практическое задание 3

- 1. С использованием MS Excel построить таблицы и заполнить её собственными отладочными исходными данными. Сохранить полученную таблицу на отдельном листе.
- 2. Рассчитать итоговые значения строк и граф таблицы с использованием функции СУММ. Сохранить полученные изменения на отдельном листе.
- 3. Рассчитать средние значения платежей за месяц с использованием функции СРЗНАЧ. Сохранить полученные изменения на отдельном листе.
- 4. Отредактировать таблицы таким образом, чтобы они имели удобочитаемый вид.

Задание по использованию процедур сортировки и фильтрации данных при обработке экономической информации

1. Отсортировать данные таблицы по убыванию значений платежей клиента N, используя команду «Сортировка» из пункта меню «Данные». Значения номеров клиентов (N) по вариантам представлены в таблице. Номер варианта соответствует последней цифре номера зачётной книжки. Сохранить полученный результат на отдельном листе.

2. Отфильтровать данные таблице по собственным двум – трём критериям для значений платежей клиента N, используя команду «Фильтр» из пункта меню «Данные». Значение номера клиента (N) выбирается по вариантам аналогично п.1 настоящего задания. Сохранить полученные результаты на отдельных листах.

3. Отредактировать таблицы, полученные в п.п. 1-2 задания, таким образом, чтобы они имели удобочитаемый вид.

### Ежемесячные платежи клиентов банка за предоставленные кредиты

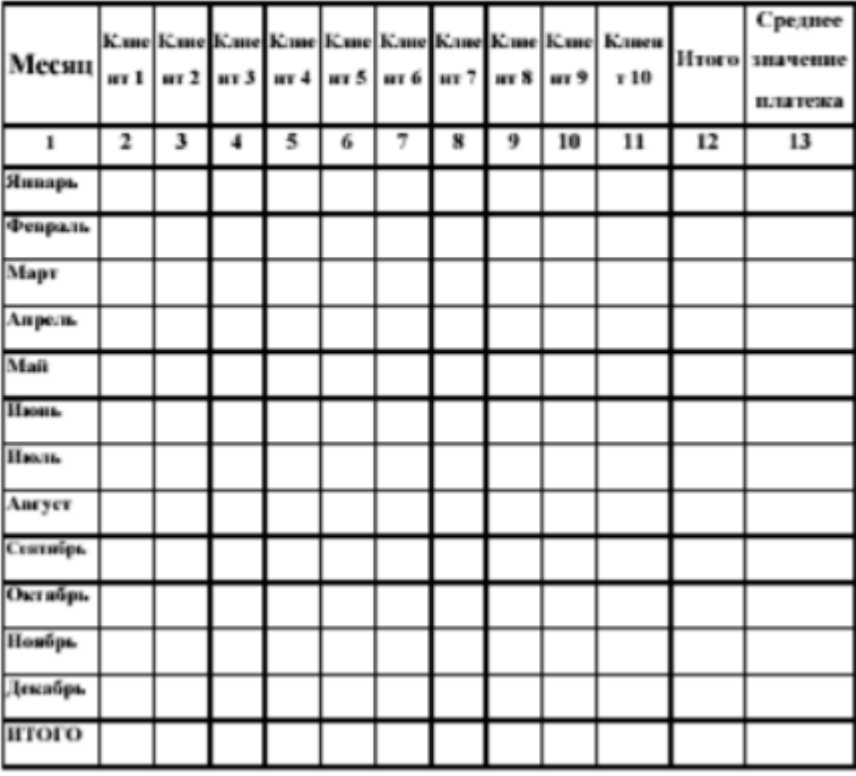

Значения номеров клиентов по вариантам

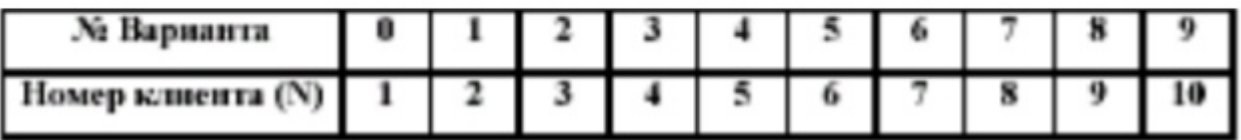

- 1. С использованием команды «Диаграмма» пункта меню «Вставка» MS Excel для заполненной и отсортированной таблице построить график зависимости значений платежей клиента N от периодов времени (месяцев). График разместить на отдельном листе. Значение номера клиента (N) выбирается по вариантам .
- 2. Отформатировать полученный график таким образом, чтобы он принял удобочитаемый вид (с соответствующим заголовком графика, заголовками осей, подписями значений, названиями (а не номерами!) месяцев, легендой и т.п.).
- 3. Выполнить действия, аналогичные п.п.  $1-2$  настоящего задания, для построения гистограммы и круговой диаграммы.
- 4. С помощью графического редактора (Visio, Corel Draw) для заданий раздела 2 отобразить основные этапы обработки и (или) применяемые носители данных в виде меню, схемы данных, схемы работы системы и схемы взаимодействия программ. П

#### **Критерии оценки выполнения задания**

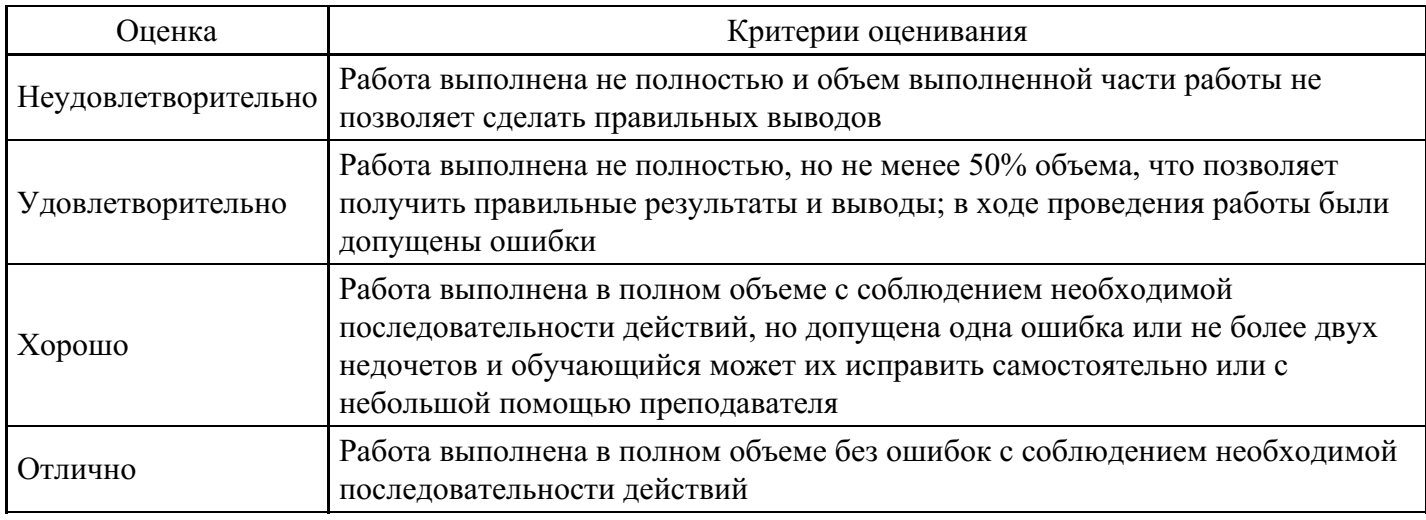

#### **Практическое задание для формирования «ОПК-6.2»**

Тема: Информационные технологии создания и обработки числовой информации

- 1. Найти данные по количеству букв в алфавитах нескольких языков (не менее восьми). Внести в таблицу. Рассчитать среднее, максимум, минимум, количество в процентах к среднему. Построить подходящие по смыслу диаграммы.
- 2. Найти данные по объему валового внутреннего продукта Российской Федерации за последние пять лет. Внести в таблицу. Рассчитать среднее, максимум, минимум, изменение в процентах к среднему. Построить подходящие по смыслу диаграммы.
- 3. Построить таблицу котировок нефти за последний месяц (не менее десяти значений). Рассчитать среднее, изменение в процентах к среднему; найти максимум, минимум. Построить подходящие по смыслу диаграммы.
- 4. Найти данные по стоимости топлива двух видов за шесть месяцев. Внести в таблицу. Рассчитать среднее по месяцам и видам, изменение в процентах от начальной цены. Построить подходящие по смыслу диаграммы.
- 5. Найти данные по численности городского и сельского населения федеральных округов РФ. Рассчитать среднее, максимум, минимум, процент городского населения к сельскому. Построить подходящие по смыслу диаграммы.
- 6. Найти данные по количеству мест в нескольких кинотеатрах (не менее восьми). Рассчитать среднее, максимум, минимум, процент от среднего. Построить подходящие по смыслу диаграммы.
- 7. Найти данные по численности населения пяти крупнейших городов России. Внести в таблицу. Рассчитать среднее, максимум, минимум, проценты от общей численности населения России. Построить подходящие по смыслу диаграммы.
- 8. Найти данные по хостелам (не менее восьми) в любой европейской стране: стоимость, оценка гостей. Рассчитать среднее, максимум, минимум. Построить подходящие по смыслу диаграммы.
- 9. Создать таблицу успеваемости восьми студентов по трем дисциплинам. Рассчитать среднее, максимум, минимум для студента и для дисциплины. Построить подходящие по смыслу диаграммы.
- 10. Найти данные по прожиточному минимуму в России за последние пять лет. Внести в таблицу. Рассчитать среднее, максимум, минимум, изменение. Построить подходящие по смыслу диаграммы.
- 11. Найти данные по объему валового внутреннего продукта любого европейского государства за последние пять лет. Внести в таблицу. Рассчитать среднее, максимум, минимум, изменение в

процентах. Построить подходящие по смыслу диаграммы.

- 12. Подготовить бланк заказа канцелярских товаров (не менее 7 наименований). В таблице должны быть цена за 1 штуку и количество штук. Подсчитать расходы на каждый товар, общую сумму, выявить товары с максимальной и минимальной ценой. Построить подходящие по смыслу диаграммы.
- 13. Создать таблицу своих расходов по месяцам за квартал по следующим статьям: питание, транспорт, развлечения (месяцы – названия строк, статьи – названия столбцов). Рассчитать общий объем расходов по месяцам, по статьям, средние значения. Построить подходящие по смыслу диаграммы.
- 14. Найти данные по численности населения одного из городов России за пять лет. Внести в таблицу. Рассчитать среднее, максимум, минимум, изменение. Построить подходящие по смыслу диаграммы.
- 15. Найти данные по протяженности не менее восьми линий Московского метрополитена. Внести в таблицу. Рассчитать среднее, максимум, минимум, процент от общей протяженности. Построить подходящие по смыслу диаграммы.
- 16. Найти данные по ценам в евро семи видов товаров. Перевести цены в рубли. Рассчитать среднее, максимум, минимум. Построить подходящие по смыслу диаграммы.
- 17. Найти данные по количеству станций не менее восьми линий Московского метрополитена. Внести в таблицу. Рассчитать среднее, максимум, минимум, процент от общего количества. Построить подходящие по смыслу диаграммы.
- 18. Найти данные по курсу доллара США к рублю за последние 10 дней. Внести в таблицу. Рассчитать среднее, максимум, минимум, изменение. Построить подходящие по смыслу диаграммы.
- 19. Найти данные по курсу евро к рублю за последние 10 дней. Внести в таблицу. Рассчитать: среднее, максимум, минимум, изменение. Построить подходящие по смыслу диаграммы.
- 20. Найти данные по объемам продаж трех категорий товаров за шесть месяцев. Рассчитать среднее, максимум, минимум по месяцам и по категориям. Построить подходящие по смыслу диаграммы.

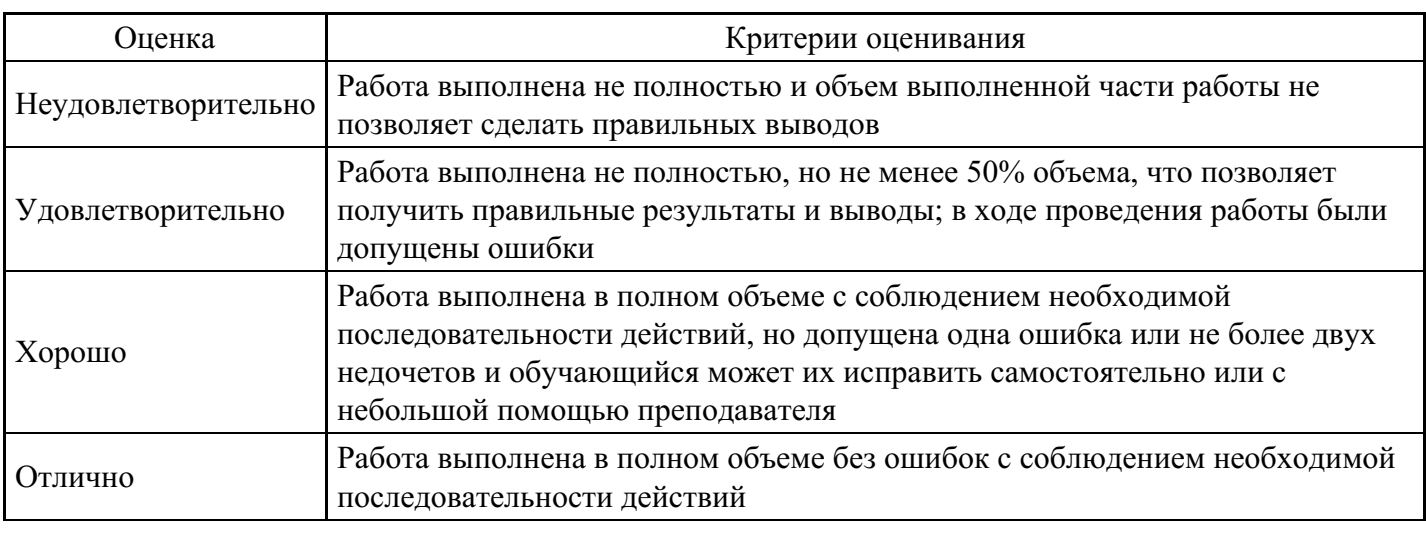

#### **Критерии оценки выполнения задания**

#### **Практическое задание для формирования «ОПК-6.3»**

Тема: Базы данных и лингвистические информационные ресурсы

Подготовить презентацию на иностранном языке на тему из списка.

- 1. Понятия информация, данные, знание, информационные ресурсы, информационные технологии, информационные системы.
- 2. Информационные технологии: определение, основные операции, классификация, примеры.
- 3. История развития информационных технлогий.
- 4. Основные тенденции развития информационных технологий.
- 5. Поколения электронно-вычислительной техники.
- 6. Охрана труда при работе за компьютером.
- 7. Классификация прикладных компьютерных программ.
- 8. Основные характеристики информационного общества.
- 9. Электронный бизнес.
- 10. Электронная цифровая подпись.
- 11. Электронные деньги.
- 12. Классификация электронных средств обучения.
- 13. История создания глобальной сети Интернет
- 14. Проблема авторских прав в Интернете.
- 15. Компьютерные средства обработки речи.

#### **Критерии оценки выполнения задания**

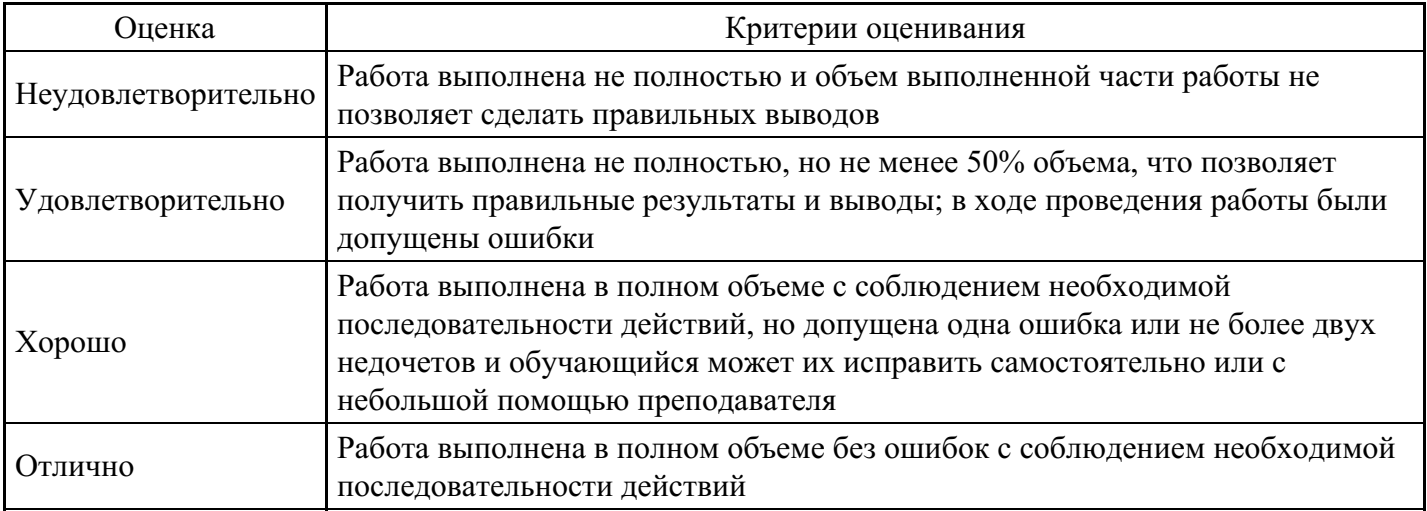

#### **Вопросы для проведения промежуточной аттестации по итогам освоения дисциплины**

*Тема 1. Понятие информации и информационных технологий. ИТ в лингвистике: направления использования*

- 1. Понятие информационных технологий. ИТ в лингвистике: направления использования.
- 2. Компьютерная лингвистика.
- 3. Понятие информации. Способы измерения количества информации.
- 4. Представление информации в ЭВМ, кодирование.
- 5. Понятие информатизации. Информационное общество.
- 6. Информационная культура.
- 7. Информационные продукты и ресурсы.

8. Эволюция информационных технологий. Возможности современных информационных технологий.

9. Классификация информационных технологий.

*Тема 2. Аппаратное обеспечение информационных технологий в лингвистике*

- 10. Поколения ЭВМ. Типы компьютеров. Архитектура ЭВМ.
- 11. Центральные устройства компьютера.
- 12. Периферийные устройства компьютера.

*Тема 3. Программное обеспечение в профессиональной деятельности лингвиста*

13. Понятие и классификация программного обеспечения.

14. Системное программное обеспечение. Операционная система: понятие, функции, состав, классификации.

- 15. Понятие файла. Каталог. Имя файла. Файловые системы.
- 16. Понятие системы программирования. Языки программирования: краткий обзор.
- 17. Прикладное программное обеспечение. Виды распространения программного обеспечения.

*Тема 4. Современное программное обеспечение в профессиональной деятельности лингвиста*

18. Программы анализа и лингвистической обработки текстов: Link Grammar Parser. Проекты Cibola/Oleada. Russian Morphological Dictionary. Mystem. Лингвоанализатор. Система StarLing. Морфологический анализатор.

19. Программы для автоматической обработки текстов: Textarc. LeoBilingua. Инструментальные средства МедиаЛингва.

20. Программы преобразования текстов: HTML Batch Editor. Словогрыз. ClearText Reader's Edition. xReplacer. XML редакторы. Xchange Search&Replace.

#### *Тема 5. Базы данных в работе лингвиста*

21. Виды баз данных. Примеры баз данных.

22. Системы управления базами данных.

#### *Тема 6. Прикладные разделы компьютерной лингвистики*

- 23. Корпусная лингвистика как раздел прикладной лингвистики.
- 24. Понятие корпуса, разметки.
- 25. Виды корпусов. Требования к корпусам. Веб как корпус.
- 26. Проект Татоэба. Конкорданс.

27. Понятие компьютерной лексикографии. Электронный словарь. Состав словарной статьи. Виды электронных словарей.

28. Преимущества электронных словарей.

29. Перспективы компьютерной лексикографии.

30. Понятие компьютерной терминографии. Термин как основной объект терминографии.

Терминологические банки данных.

31. Понятие перевода и машинного перевода.

32. Классификация систем МП. Системы переводческой памяти.

33. Этапы осуществления полностью автоматизированного МП. Проблемы МП. Примеры систем МП. Параметры оценки систем МП.

*Тема 7. Автоматическое распознавание текста. Автореферирование*

34. Ввод печатного текста в компьютер. Распознавание текста с помощью OCR-программ. История вопроса.

35. Текущее состояние технологии оптического распознавания текста. Распознавание символов онлайн. Капча. Распознавание рукописной информации.

36. Понятие автоматического аннотирования и реферирования текста. Виды рефератов.

37. Примеры систем автоматического аннотирования.

38. Графематический, морфологический, синтаксический и семантический анализ текста. Понятие токенизации, парсера. Формальная грамматика. Машинная основа, машинное окончание. Автоматический синтез текста.

39. Обзор программ для автоматического анализа и синтеза текста.

*Тема 8. Основные понятия звукозаписи. Программы синтеза и распознавания речи*

40. Звук. Виды звуков.

41. История развития звукозаписи.

- 42. Виды звукозаписи.
- 43. Передача звука с помощью радиоволн.
- 44. Программы синтеза и распознавания речи.
- 45. Вокодеры.

*Тема 9. Сетевые технологии в лингвистической деятельности*

46. Основные понятия и определения, связанные с компьютерными сетями. Физическая передающая среда КС. Классификация сетей. Локальные вычислительные сети. Топология сетей. Одноранговая сеть и сеть с выделенным сервером.

47. Возникновение Интернет. Понятие протокола. Типы подключения к Интернет. Адресация в Интернет.

48. Службы Интернет. Поиск информации в Интернет.

49. Понятие облачных технологий. Характеристики облачных вычислений.

50. Модели развертывания и обслуживания.

#### *Тема 10. Основные понятия компьютерной безопасности. Методы защиты информации*

51. Безопасность информации. Угрозы, уязвимости, атаки.

52. Виды угроз безопасности.

53. Защита информации: объекты и элементы защиты, умышленные и случайные угрозы,

внутренние и внешние злоумышленники.

54. Основные направления защиты информации.

55. Компьютерные вирусы, классификация. Антивирусные средства. Мероприятия по защите от вирусов.

56. Понятия идентификации, аутентификации, пароля.

57. Криптографические методы защиты информации.

#### **Уровни и критерии итоговой оценки результатов освоения дисциплины**

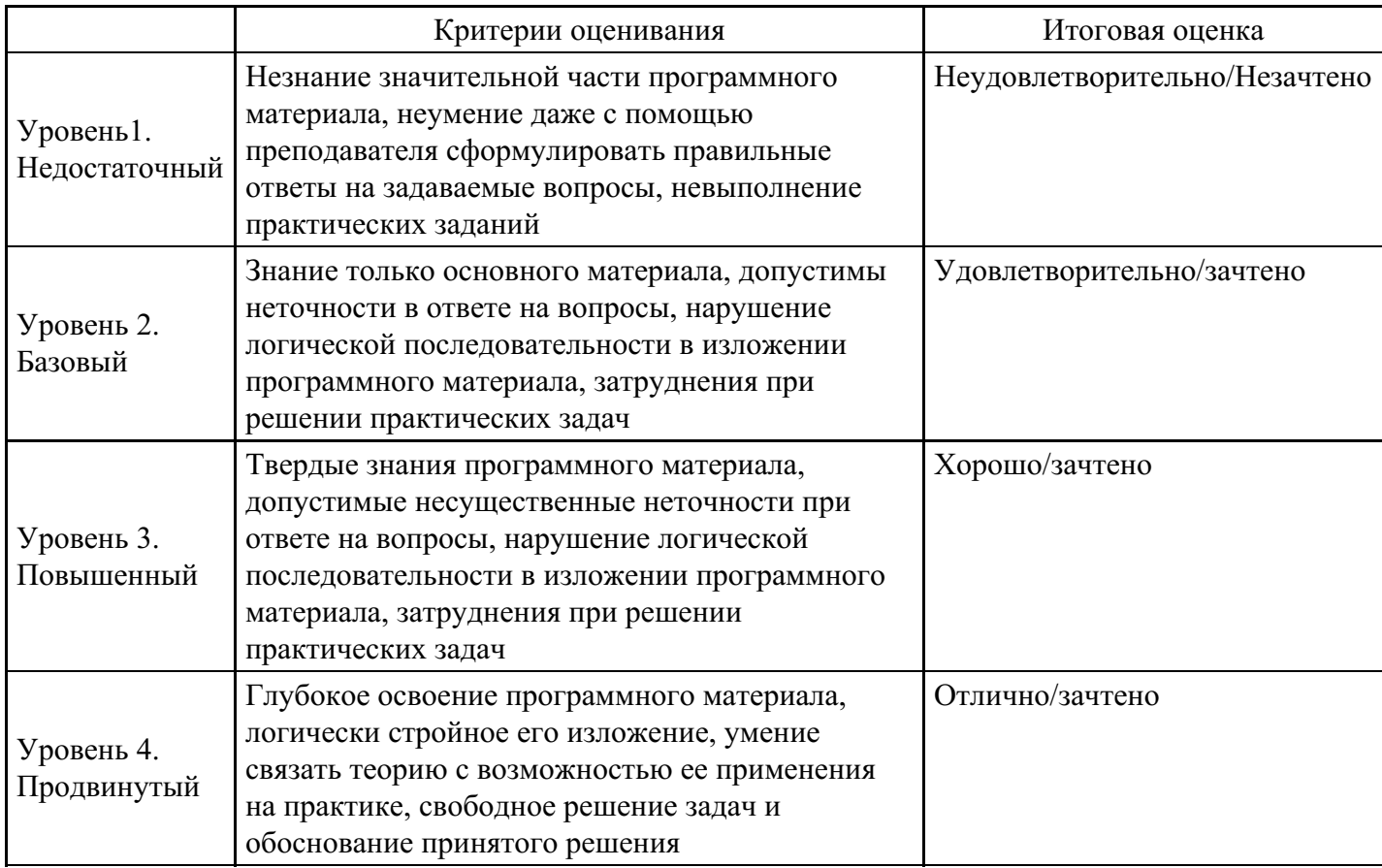

### **7. Ресурсное обеспечение дисциплины**

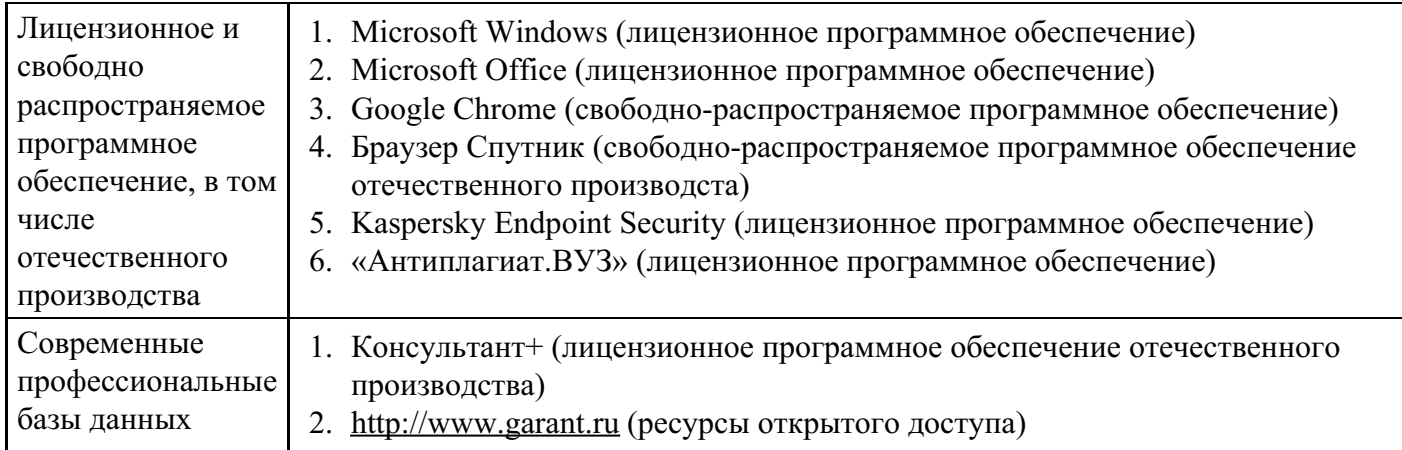

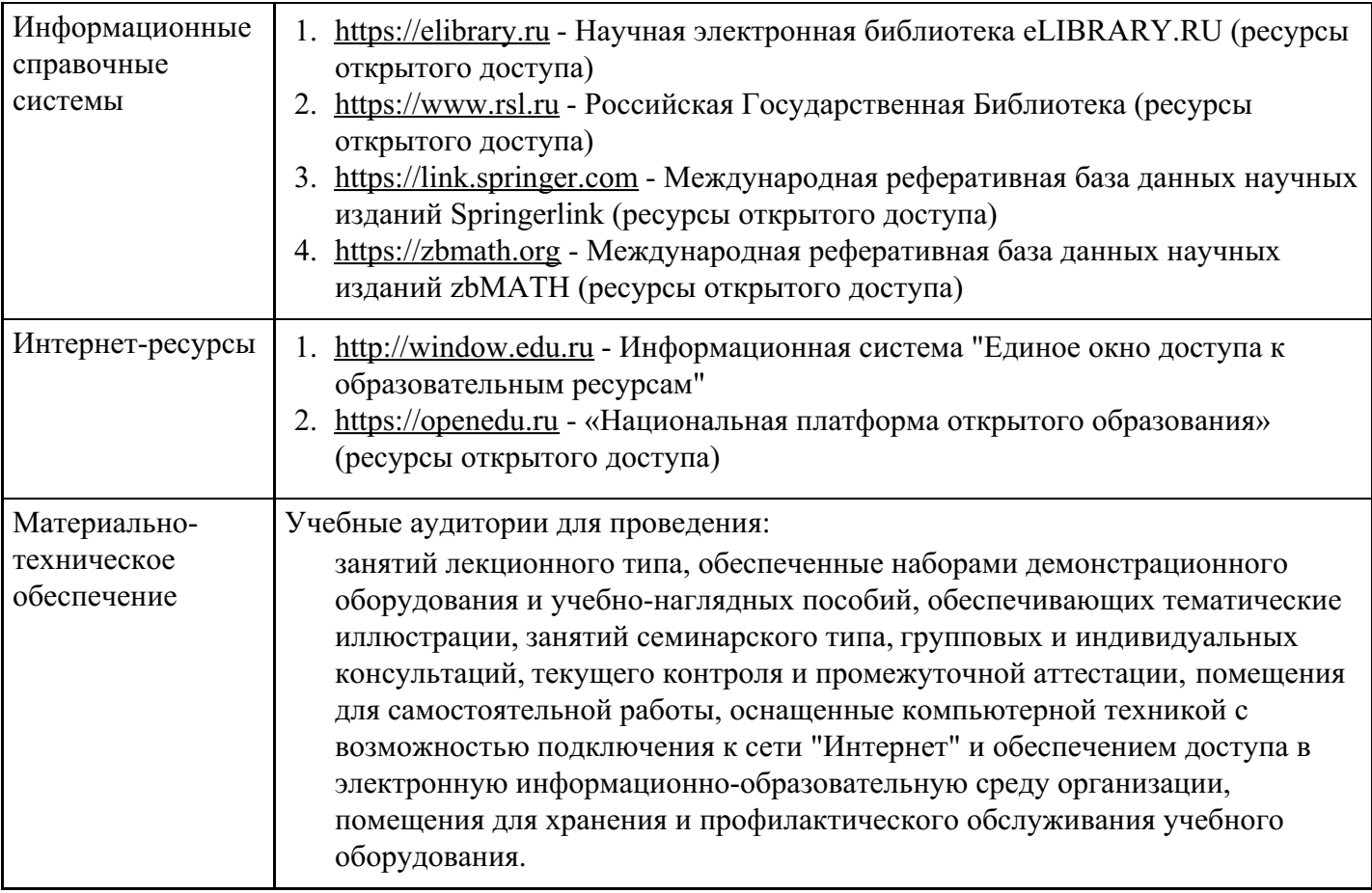

# **8. Учебно-методические материалы**

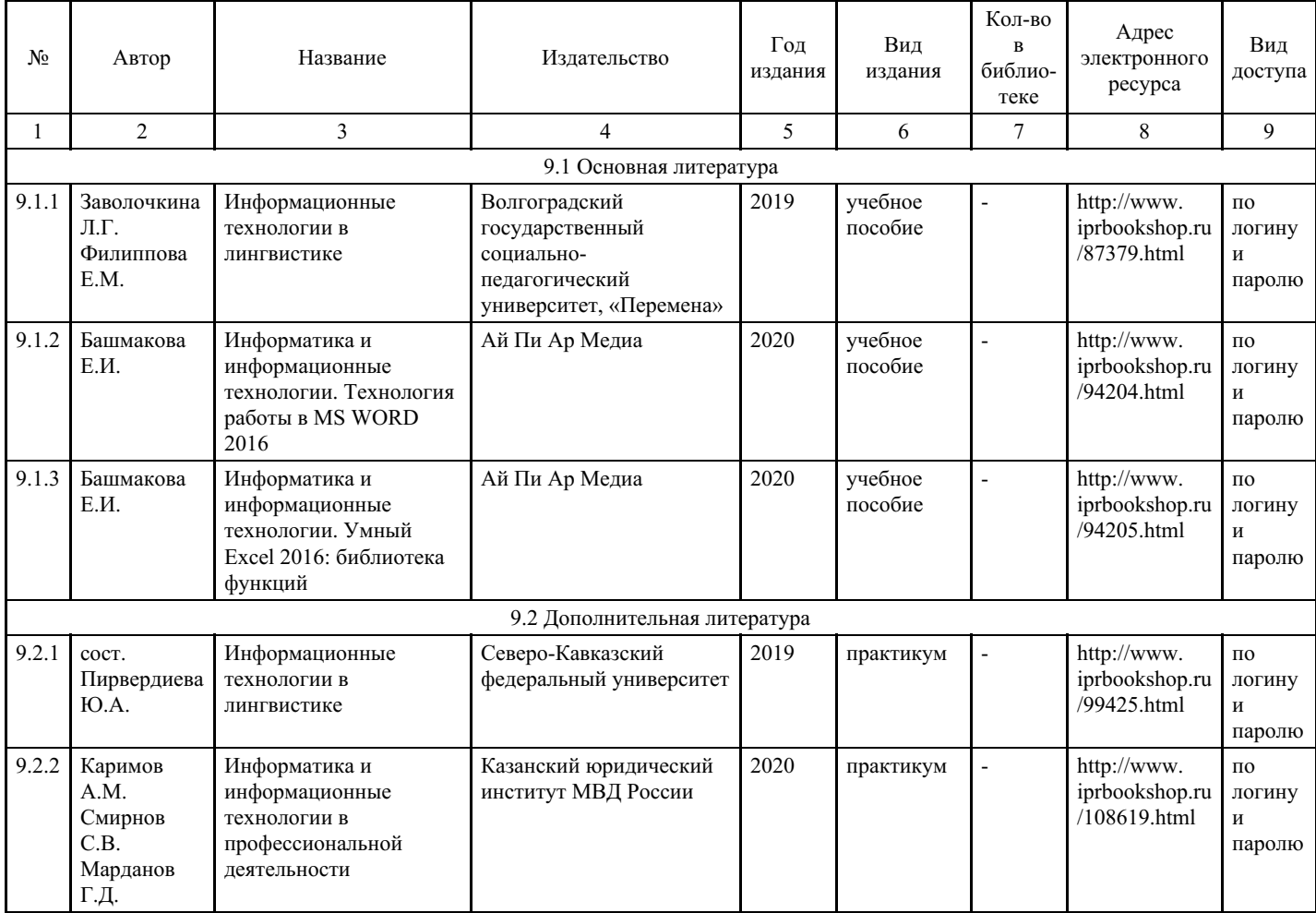

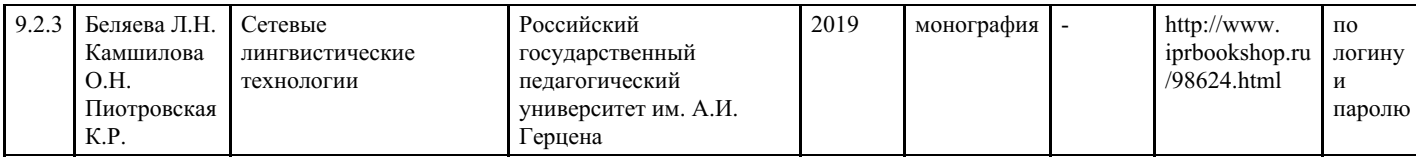

# **9. Особенности организации образовательной деятельности для лиц с ограниченными возможностями здоровья**

В Институте созданы специальные условия для получения высшего образования по образовательным программам обучающимися с ограниченными возможностями здоровья (ОВЗ).

Для перемещения инвалидов и лиц с ограниченными возможностями здоровья в Институте созданы специальные условия для беспрепятственного доступа в учебные помещения и другие помещения, а также их пребывания в указанных помещениях с учетом особенностей психофизического развития, индивидуальных возможностей и состояния здоровья таких обучающихся.

При получении образования обучающимся с ограниченными возможностями здоровья при необходимости предоставляются бесплатно специальные учебники и учебные пособия, иная учебная литература. Также имеется возможность предоставления услуг ассистента, оказывающего обучающимся с ограниченными возможностями здоровья необходимую техническую помощь, в том числе услуг сурдопереводчиков и тифлосурдопереводчиков.

Получение доступного и качественного высшего образования лицами с ограниченными возможностями здоровья обеспечено путем создания в Институте комплекса необходимых условий обучения для данной категории обучающихся. Информация о специальных условиях, созданных для обучающихся с ограниченными возможностями здоровья, размещена на сайте Института.

Для обучения инвалидов и лиц с ОВЗ, имеющих нарушения опорно-двигательного аппарата обеспечиваются и совершенствуются материально-технические условия беспрепятственного доступа в учебные помещения, столовую, туалетные, другие помещения, условия их пребывания в указанных помещениях (наличие пандусов, поручней, расширенных дверных проемов и др.).

Для адаптации к восприятию обучающимися инвалидами и лицами с ОВЗ с нарушенным слухом справочного, учебного материала, предусмотренного образовательной программой по выбранным направлениям подготовки, обеспечиваются следующие условия:

- для лучшей ориентации в аудитории, применяются сигналы, оповещающие о начале и конце занятия (слово «звонок» пишется на доске); - внимание слабослышащего обучающегося привлекается педагогом жестом (на плечо кладется рука, осуществляется нерезкое похлопывание); - разговаривая с обучающимся, педагог смотрит на него, говорит ясно, короткими предложениями, обеспечивая возможность чтения по губам.

Компенсация затруднений речевого и интеллектуального развития слабослышащих инвалидов и лиц с ОВЗ проводится за счет:

- использования схем, диаграмм, рисунков, компьютерных презентаций с гиперссылками, комментирующими отдельные компоненты изображения; - регулярного применения упражнений на графическое выделение существенных признаков предметов и явлений; - обеспечения возможности для обучающегося получить адресную консультацию по электронной почте по мере необходимости.

Для адаптации к восприятию инвалидами и лицами с ОВЗ с нарушениями зрения справочного, учебного, просветительского материала, предусмотренного образовательной программой Института по выбранной специальности, обеспечиваются следующие условия:

- ведется адаптация официального сайта в сети Интернет с учетом особых потребностей инвалидов по зрению, обеспечивается наличие крупношрифтовой справочной информации о расписании учебных занятий; - в начале учебного года обучающихся несколько раз проводят по зданию Института для запоминания месторасположения кабинетов, помещений, которыми они будут пользоваться; - педагог, его собеседники, присутствующие представляются обучающимся, каждый раз называется тот, к кому педагог обращается; - действия, жесты, перемещения педагога коротко и ясно комментируются; печатная информация предоставляется крупным шрифтом (от 18 пунктов), тотально озвучивается; обеспечивается необходимый уровень освещенности помещений; - предоставляется возможность

использовать компьютеры во время занятий и право записи объяснения на диктофон (по желанию обучающегося).

Форма проведения текущей и промежуточной аттестации для обучающихся с ОВЗ определяется преподавателем в соответствии с учебным планом. При необходимости обучающемуся с ОВЗ с учетом его индивидуальных психофизических особенностей дается возможность пройти промежуточную аттестацию устно, письменно на бумаге, письменно на компьютере, в форме тестирования и т.п., либо предоставляется дополнительное время для подготовки ответа. Обучающиеся с ОВЗ могут обучаться по индивидуальному учебному плану в установленные сроки с учетом особенностей и образовательных потребностей конкретного обучающегося. Индивидуальный график обучения предусматривает различные варианты проведения занятий в Институте как в академической группе, так и индивидуально.

Год начала подготовки студентов - 2022